1

# 届出方法について

注意)がん登録オンラインシステムでの届出方法です。

(院内がん登録実施施設の方は追加届出および 遡り調査回答時の際の届出方法となります)

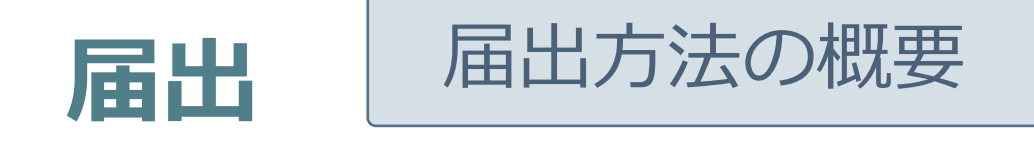

### 全国共通の「がん登録オンラインシステム(GTOL)」を利用し、 オンラインで全国がん登録の届出をすることを原則としています。

■インターネット回線に接続できるパソコンはありますか?

➣ 電子届出ファイル(PDF)のダウンロードが必要です。

■がん登録オンラインシステム(GTOL)を準備できていますか?

➣ 作成した電子届出ファイルをこちらのシステムを使用して届出を行います。

■がん登録オンラインシステムを新規ご利用される場合は以下のサイトより 手続きが必要です。

➣ https://entry.gtol.ncc.go.jp/top

詳しくはこちらをご覧ください【がん登録オンラインシステム】

https://ganjoho.jp/med\_pro/cancer\_control/can\_reg/national/hospital/e-rep/online.html

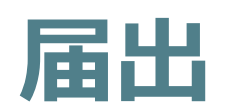

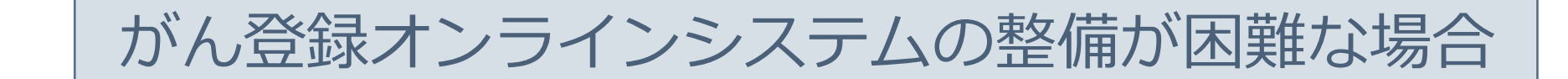

#### CD-Rを用いた届出となります。

→具体的な方法は、栃木県保健福祉部健康増進課まで御確認ください。

#### **USBメモリは紛失の危険性が高いため、使用不可。また、メールでの送付も厳禁です。**

ファイルは、全国がん登録届出支援サイトからダウンロードした電子届出票(PDF)もしくは、 CSV形式届出ファイルを使い、ファイル全体を暗号化して送付します。

> ※現在、オンラインシステム未接続でも新規に導入を検討されている施設は 栃木県がん登録室にご連絡ください。

# **オンラインデータ提出前確認作業のお願い**

普段使用しない場合

### **1. Windows更新プログラムの確認**

例)windows10の場合 スタート → 設定 → 更新とセキュリティ → 更新プログラムのチェック

### **2. ウイルス対策ソフトの定義ファイル更新**

### **全国がん登録届出の流れ**

#### **1. がん登録オンライシステム(GTOL)への接続 ➡オンラインシステムマニュアル <sup>4</sup>章「4.1.2」参照**

- ① GTOLが設定されている端末にログオンします。
	- ※macOS利用の場合は「VPN接続ツールセットアップマニュアル 3.1VPN接続方法」を参照
- ② VPN接続 画面左下 [Windowsマーク] / [設定] / [ネットワークとインターネット]から [VPN] 選択/ [main-gtol-vpn] の [接続] クリック
- ③ GTOLのURLにアクセスし、サインインします。 URL: https://portal.intimal.gtol.ncc.go.jp

#### **2. 電子届出票ファイルのダウンロード・作成 ➡オンラインシステムマニュアル <sup>4</sup>章「4.1.3」参照**

- ・ 全国がん登録届出支援サイト(がん情報サービス内)からダウンロード
- ・ GTOL「電子届出票ファイルダウンロード」からダウンロード
- いずれかの方法でダウンロード

#### **3.電子届出票ファイルのアップロード ➡オンラインシステムマニュアル <sup>4</sup>章「4.1.4」参照**

- ・ ドラッグ&ドロップでのアップロード
- ・ ファイル選択でのアップロード
	- いずれかの方法でアップロード

#### **4. 届出済み電子届出票ファイルの確認 ➡オンラインシステムマニュアル <sup>4</sup>章「4.1.4」参照**

・ アップロードした電子届出票ファイルの状況を確認・・・[届出状況の確認]画面

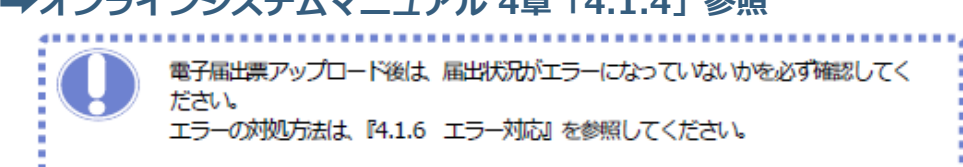

アップロードしたファイルの「届出票状態」がチェック済の場合は、届出に関する作業は終了(提出完了)です。 **※アップロード後、セキュリティ上の検査およびファイル内容のチェックにシステムの仕様にて2時間を要します。 ご不便をおかけしますが、ご承知おきください。**

### **がん登録オンラインシステム**

### **1.VPNに接続**

### スタート → 設定 → ネットワークとインターネット → VPN → main-gtol-vpnの接続

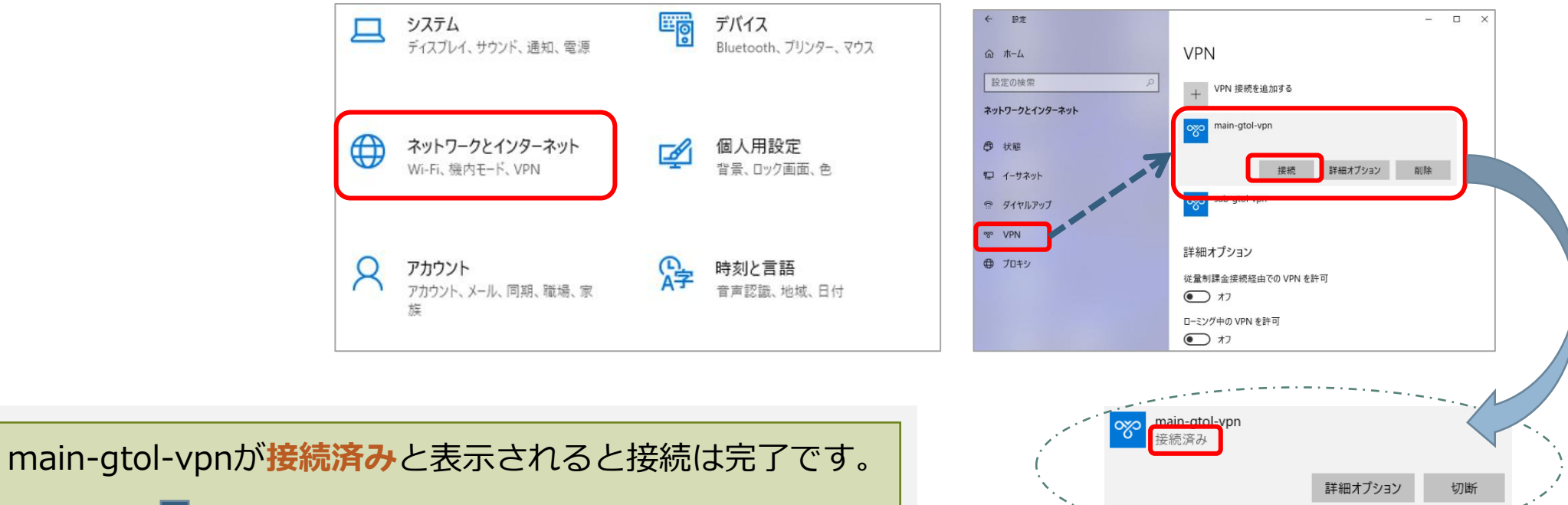

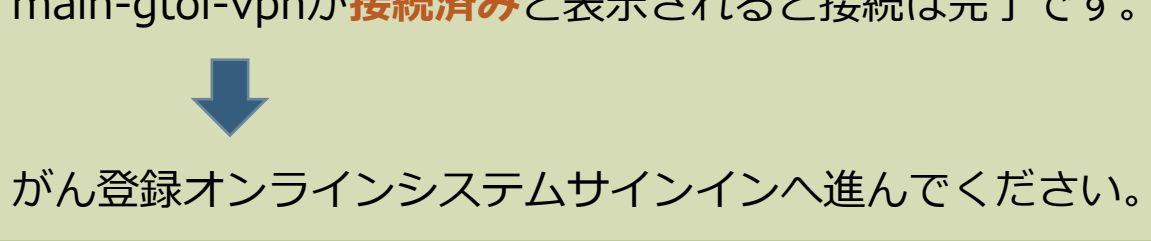

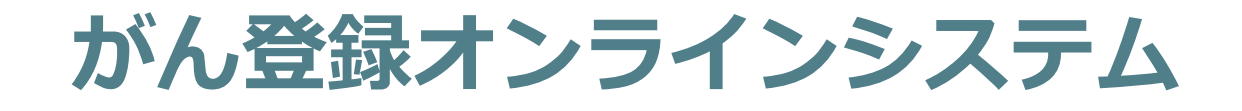

### **2.がん登録オンラインシステムにアクセス**

→ ブラウザを起動後、下記URLにアクセス 「利用者ID」と「パスワード」を入力し「サインイン」をクリック

**URLはお気に入り登録する ことをお勧めします**

7

### **https://portal.internal.gtol.ncc.go.jp**

\*「利用者ID」は旧オンラインシステムで使用していたIDと同じです。

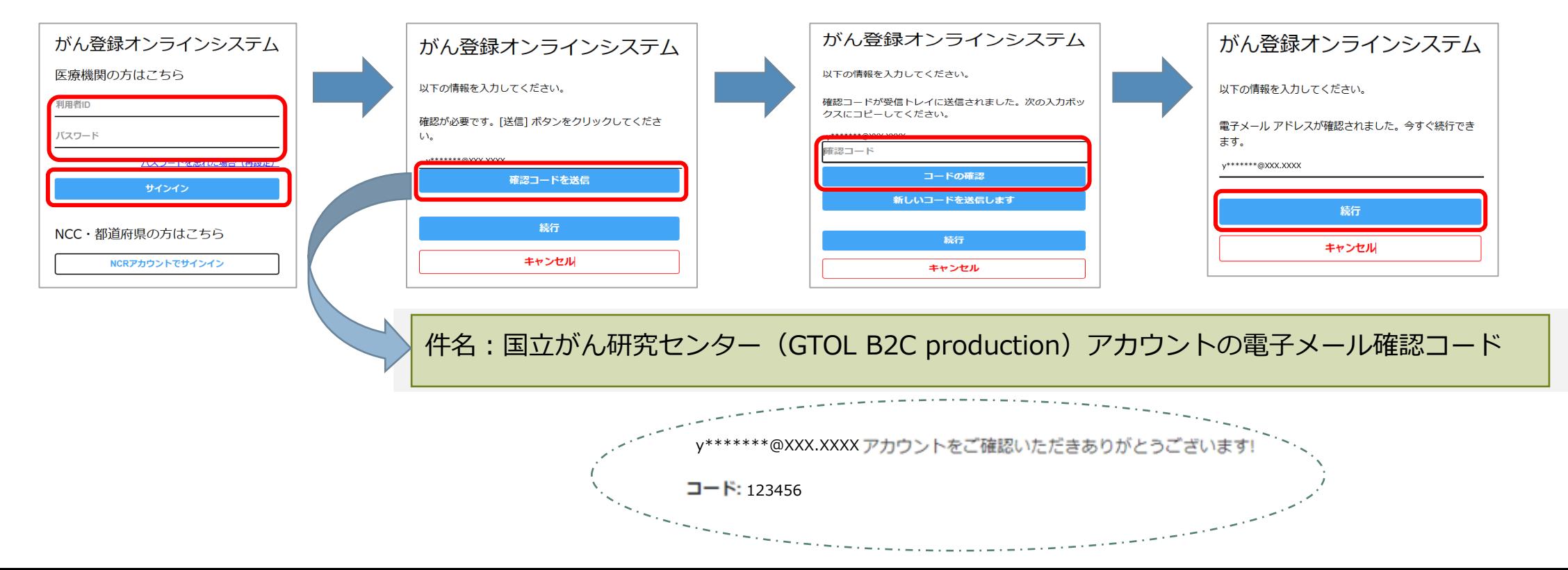

# **がん登録オンラインシステムに接続できない場合**

**パスワードの再設定には「利用者ID」と「がん登録オンラインシステムに登録の メールアドレス」が必要です。**

**利用者ID・登録メールアドレスがおわかりの場合**

サインインパスワードはご自身で再設定できます。各ケースごとにマニュアルの該当部分をご参照ください。

各種マニュアルは下記URLからダウンロードしてご利用ください。 https://ganjoho.jp/med\_pro/cancer\_control/can\_reg/national/hospital/e-rep/pdf/gtol\_med\_06.pdf ※オンラインマニュアル6章「お困りの時は」

**利用者ID・登録メールアドレスがわからない場合**

届出責任者の権限を持つ利用者に確認してください。届出責任者がいない場合は、栃木県がん登録室へお問い合わせください。

**パスワード不明時のご案内**

パスワード不明時のご案内(パスワード変更の概要手順)は下記URLからダウンロードしてご利用ください。 https://ganjoho.jp/med\_pro/cancer\_control/can\_reg/national/hospital/e-rep/pdf/gtol\_password.pdf

# お困りのときは

**がん登録オンラインシステム(GTOL)について、よくあるご質問FAQやマニュアルを 参照しても解決しない場合は[お問い合わせ]フォームよりお問い合わせできます。**

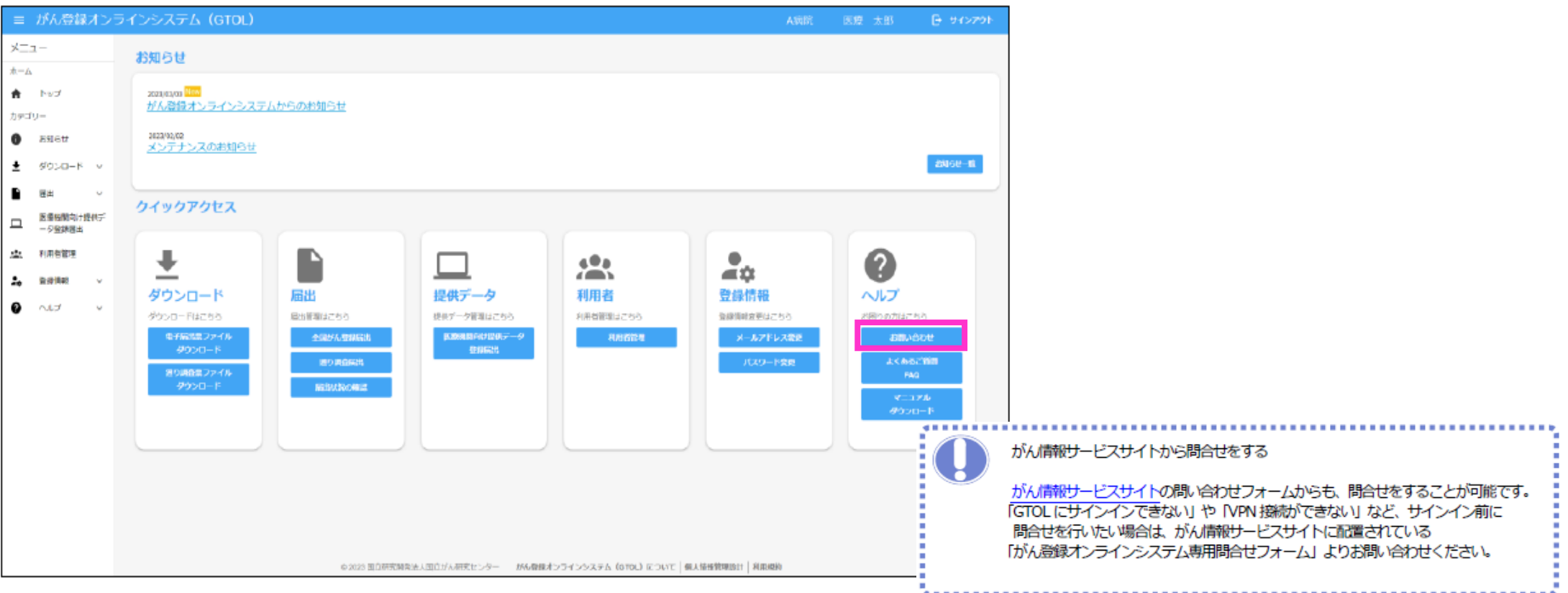

※お問い合わせの回答は、ご入力いただいたメールアドレス宛に届きます。

# **がん登録オンラインシステム(GTOL)証明書更新手順**

### **VPN 接続時のクライアント証明書有効期限切れの場合**

VPN接続時に証明書の有効期限が切れている場合、VPN接続失敗が表示されます。

◆注意

クライアント証明書の有効期限は、システム上で生成したタイミングより1年間となります。

 有効期限内に再度ダウンロードしても証明書の期間延長はできませんので**有効期限延長は、有効期限が切れた後で実施** してください

例)2023年6月1日にシステム上で証明書を作成 ⇒ 有効期限は2024年5月31日 その後、2023年9月1日に再度証明書をダウンロードしても有効期限は2024年5月31日です。 ※有効期限が2023年9月1日から1年間となりませんので注意してください。

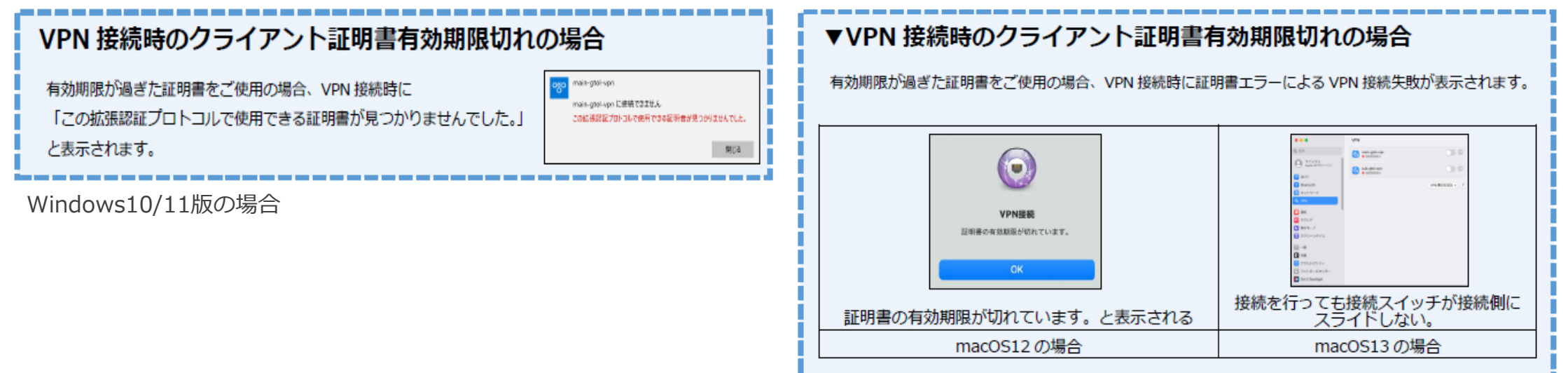

### **がん登録オンラインシステム(GTOL)証明書更新手順 クライアント証明書更新手順(Windows10/11版)**

クライアント証明書の有効期限がきれた場合、最新のVPN接続ツール・クライアント証明書を再度ダウンロード・インストールする必要があります。 ※ 事前のアンインストールは実施不要です。

#### $\overline{a}$ <手順>

- 1.インターネットに接続されていることを確認します。
- 2. 以下のURLにアクセスし、サインインします。 https://entry.gtol.ncc.go.jp/signin ※サインイン手順はGTOL利用マニュアルをご参照ください。 「6章 お困りのときは」の「6.4 VPN 接続ツール・証明書を再度ダウンロードしたい場合」
- 3.GTOLの【接続ツールインストール】画面が表示されていることを確認します。
- 4.VPN接続ツール・クライアント証明書、をダウンロードします。 ※VPN接続ツールは、Windows用をダウンロードしてください。 ※ダウンロード手順は、GTOL利用マニュアルをご参照ください。 「2章 ご利用手続き 2.2.5 VPN接続ツールのダウンロード・インストール」
- 5.ダウンロードしたVPN接続ツール・クライアント証明書を使用して再度VPN接続ツールをセットアップします。 ※VPN接続ツールのセットアップ方法は以下のマニュアルをご参照ください。
	- 「がん登録オンライン(GTOL)VPN接続ツールセットアップマニュアル(Windows10/11版)」
		- ・2.1 VPN接続ツールの準備
		- ・2.2 VPN接続ツールのセットアップ方法

### **がん登録オンラインシステム(GTOL)証明書更新手順 クライアント証明書更新手順(macOS 12/13版)**

クライアント証明書の有効期限がきれた場合、最新のVPN接続ツール・クライアント証明書を再度ダウンロード・インストールする必要があります。 ※ macOS 12の場合、VPN接続ツールのアンインストールは不要です。 ※ macOS 13の場合、VPN接続ツールのアンインストールが必要です

<手順>

1.インターネットに接続されていることを確認します。

- 2. 以下のURLにアクセスし、サインインします。 https://entry.gtol.ncc.go.jp/signin ※サインイン手順はGTOL利用マニュアルをご参照ください。 「6章 お困りのときは」の「6.4 VPN 接続ツール・証明書を再度ダウンロードしたい場合」
- 3.GTOLの【接続ツールインストール】画面が表示されていることを確認します。
- 4.VPN接続ツール・クライアント証明書、セットアップマニュアルをダウンロードします。 (※macOS 12の場合、VPN接続ツールのダウンロードは不要です) ※ダウンロード手順は、GTOL利用マニュアルをご参照ください。 「2章 ご利用手続き 2.2.5 VPN接続ツールのダウンロード・インストール」 4.-1 macOS 13の場合、VPN接続ツールをアンインストールします。 ※アンインストールの方法は以下のマニュアルをご参照ください。 「がん登録オンラインシステム(GTOL)VPN接続ツールセットアップマニュアル(macOS 13版)」 ・4 VPN接続ツールのアンインストール方法
- 5.ダウンロードしたVPN接続ツール・クライアント証明書を使用して再度VPN接続ツールをセットアップします。 ※VPN接続ツール、クライアント証明書のセットアップ方法は以下のマニュアルをご参照ください。 macOS 12: 「がん登録オンラインシステム (GTOL) VPN接続ツールセットアップマニュアル (mac12版) I ・4 VPN接続ツール・証明書の更新 手順(4)~(14) macOS 13: 「がん登録オンラインシステム (GTOL) VPN接続ツールセットアップマニュアル (mac13版) I ・5 VPN接続ツール・証明書の更新 手順(5)(6)

### **\*補足 がん登録オンライシステム(GTOL) お知らせの参照・検索・印刷**

- ・栃木県がん登録室からのお知らせが登録されると、次の件名で通知メールが届きます。 件名:(がん登録オンライシステム(GTOL))お知らせ登録(更新)のご案内
- ・お知らせの参照:GTOLにサインインし、トップページ画面上部に「お知らせ」が表示されます。

新着のお知らせには新着アイコン New が表示されます。 ※新着アイコン表示は、次回サインイン時に更新されます。

・お知らせの検索・印刷:「お知らせ一覧」から検索および印刷をしてください。

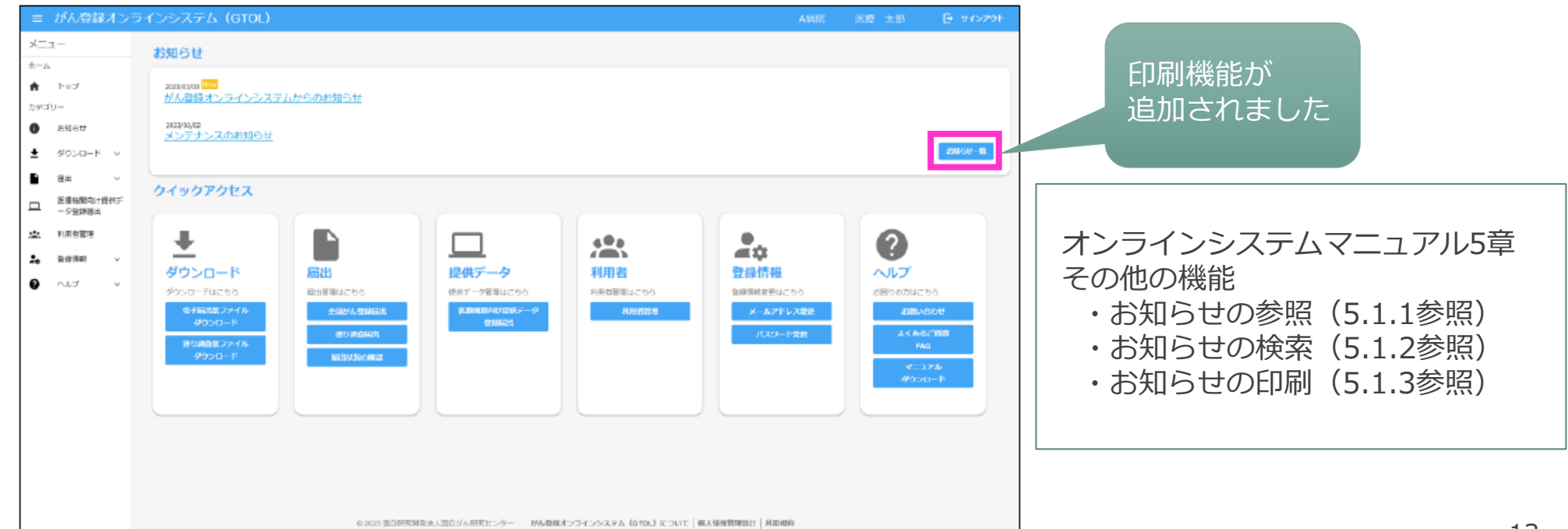

### **\*補足 がん登録オンラインシステム 【追加機能】医療機関向け提供データの登録**

- 国立がん研究センター・栃木県がん登録室からの提供データをGTOLにアップロードする ことが可能になりました。
- 提供データは、アップロード時に指定した施設の利用者のみがGTOLよりダウンロードで きます。

オンラインシステムマニュアル 5章 その他の機能 5.2「医療機関向け提供データダウンロード」を確認してください。

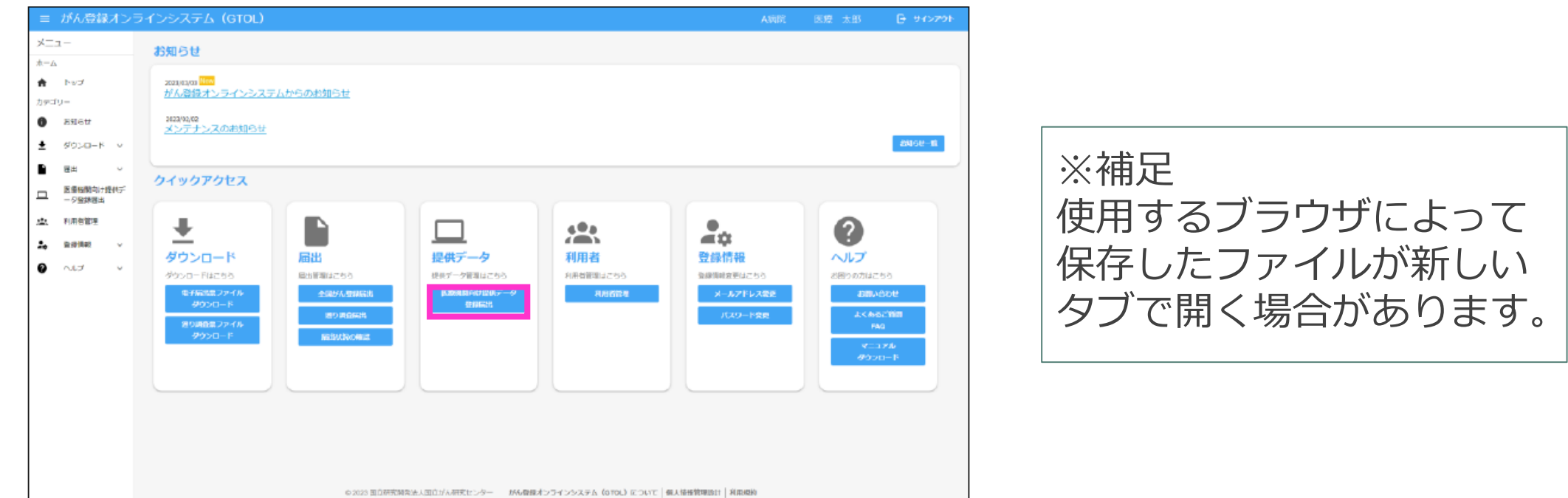

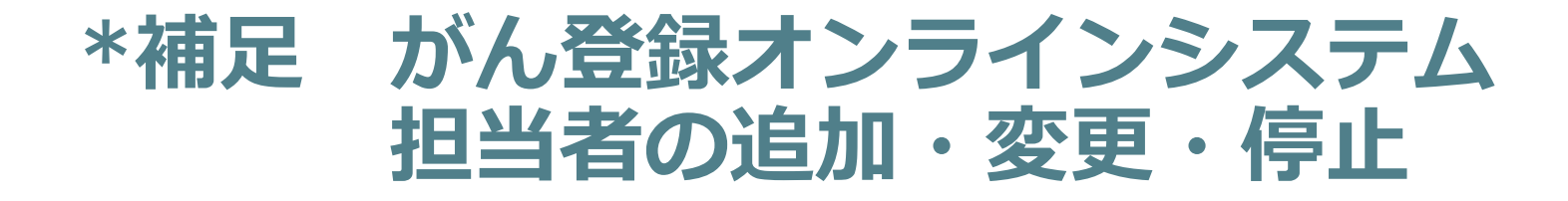

• がん登録オンラインシステムにサインインし、「利用者管理」から追加および変更をしてく ださい。

#### オンラインシステムマニュアル 5章 その他の機能 5.3.1「利用者の追加」、5.3.2「利用者の変更」、5.3.3「利用者の停止」

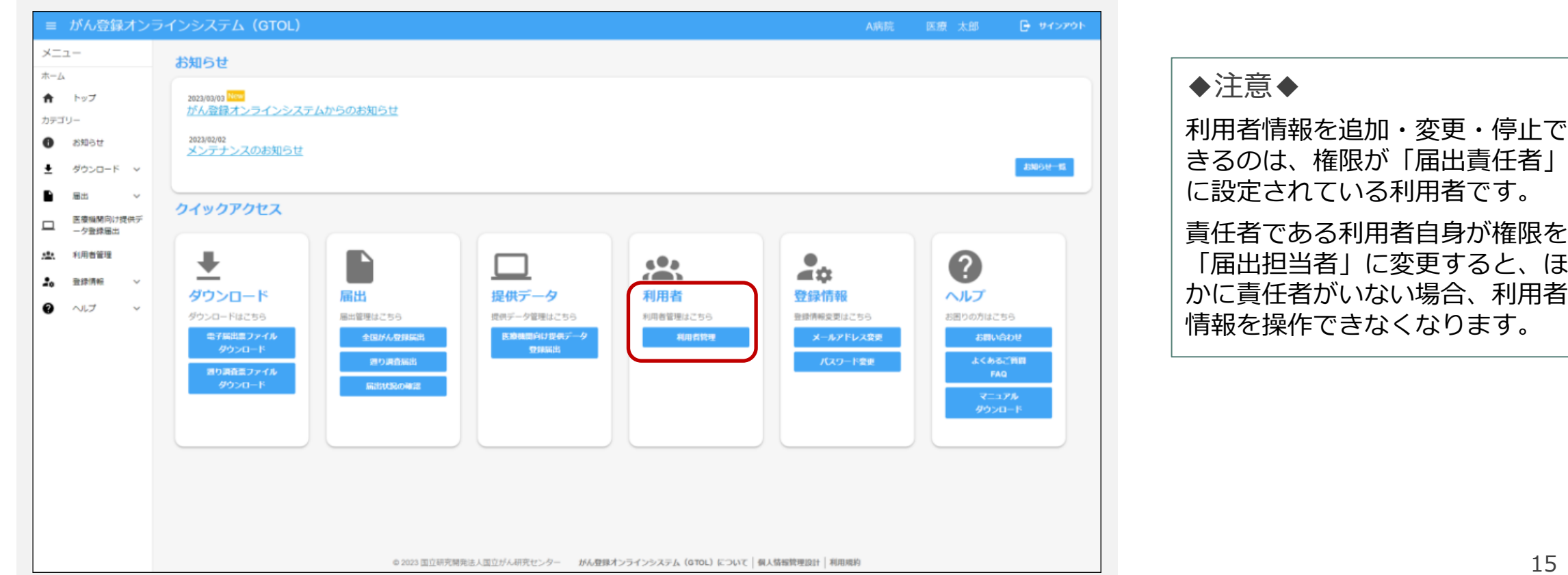

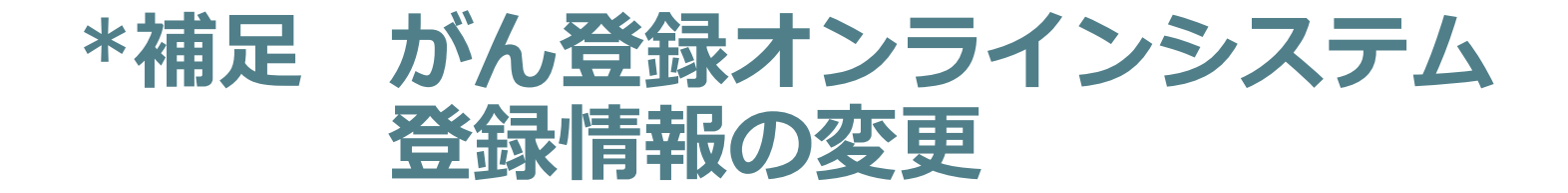

• がん登録オンラインシステムにサインインし、「登録情報」から変更をしてください。

オンラインシステムマニュアル 5章 その他の機能 5.4.1「メールアドレスの変更」、5.4.2「パスワードの変更」

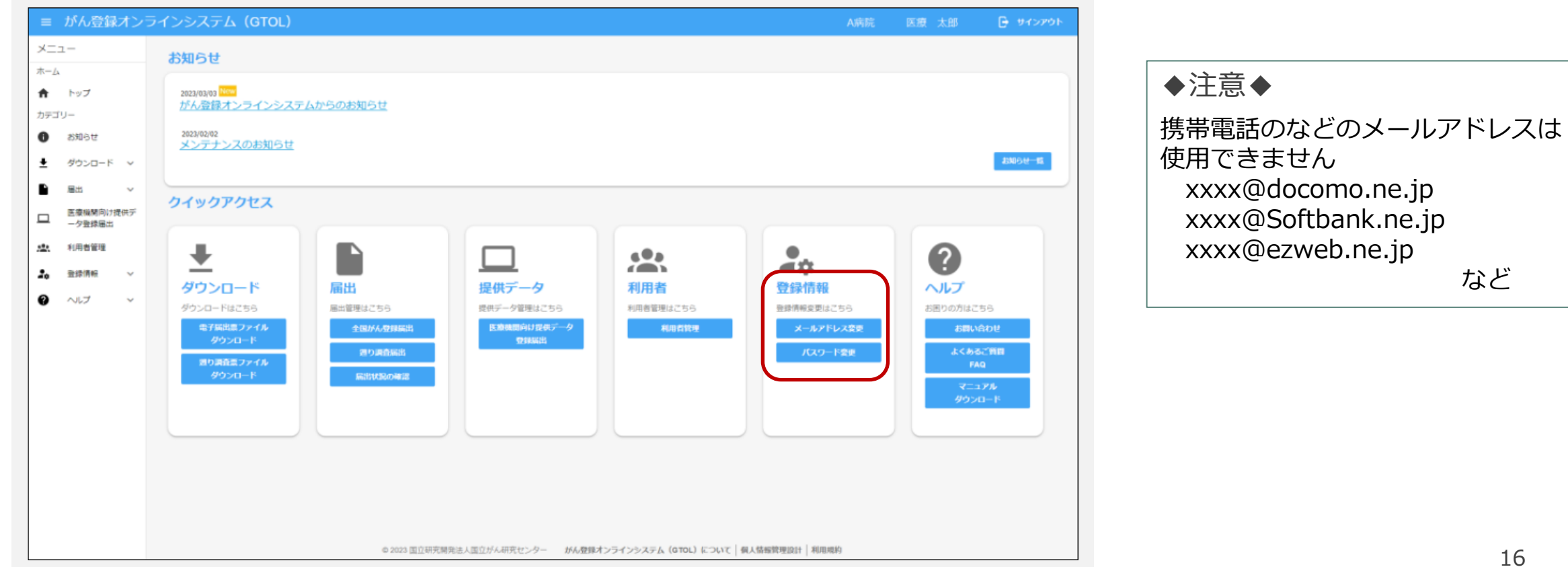

### **\*補足【追加機能】 遡り調査ダウンロードファイル一覧の絞り込み**

**遡り調査ダウンロード画面で表示されるファイル一覧について「有効期限内のみ」 「ダウンロード未実施のみ」の条件で絞り込みが可能になりました。**

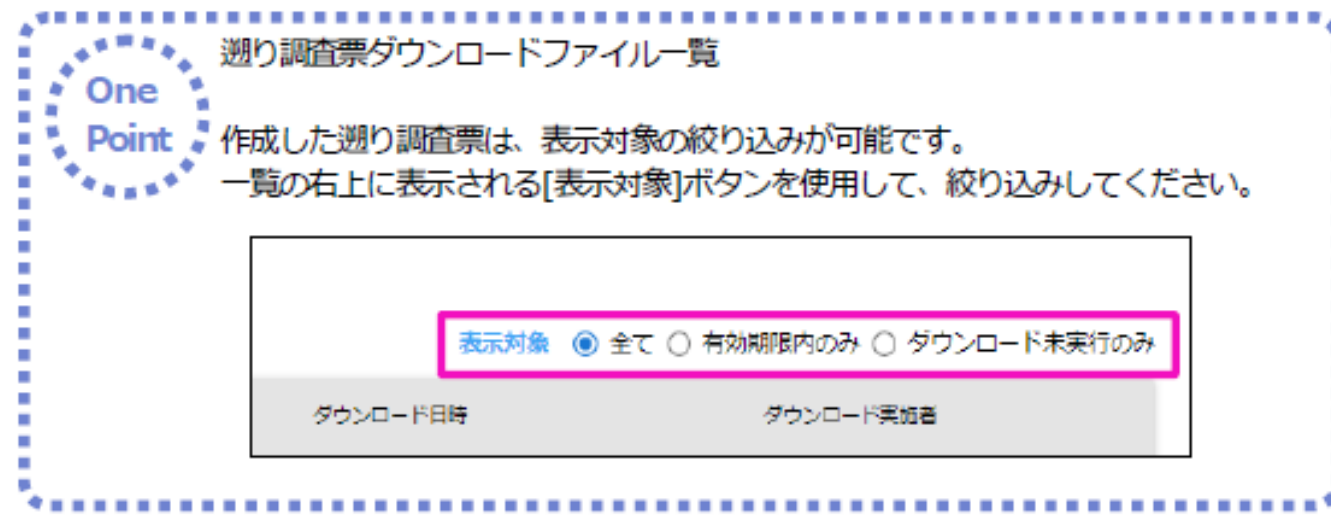

オンラインシステムマニュアル 4章 全国がん登録への届出 「4.3.4 遡り調査票ファイルのダウンロード」を確認してください。

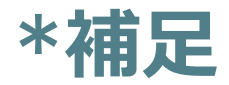

### **【追加機能】届出票のチェック項目追加**

#### **届出票アップロード時のチェック項目に、アップロード者の所属医療機関と届出票内の 医療機関名称が同一であることのチェックを追加しました。**

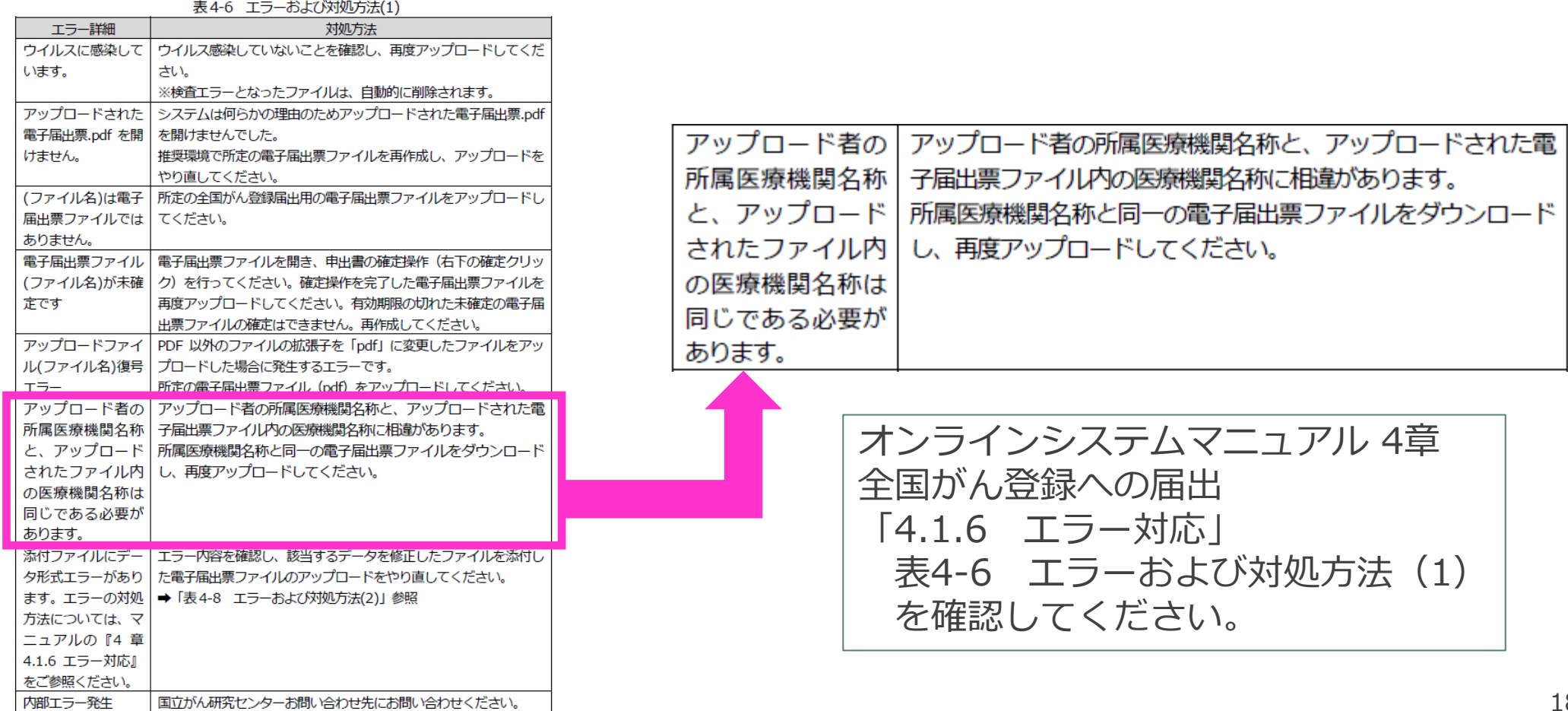

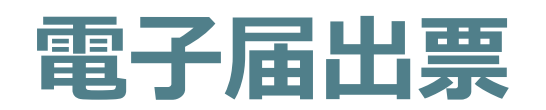

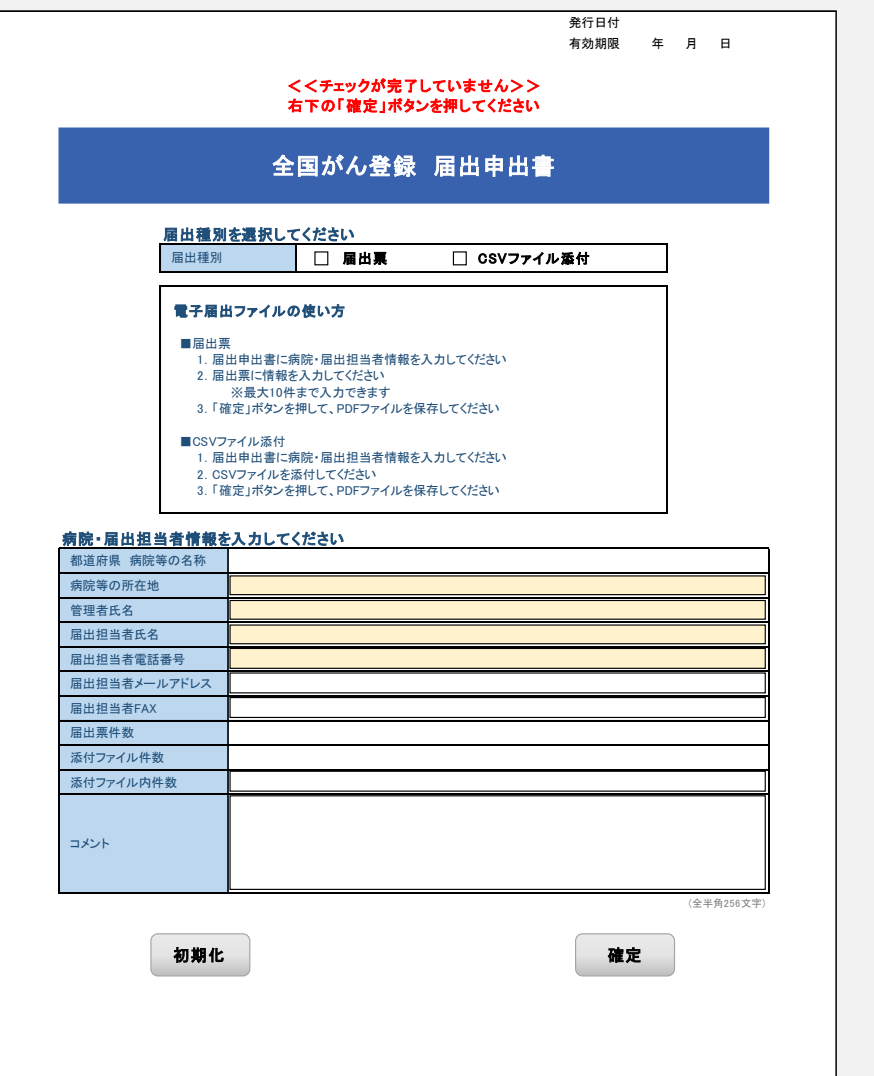

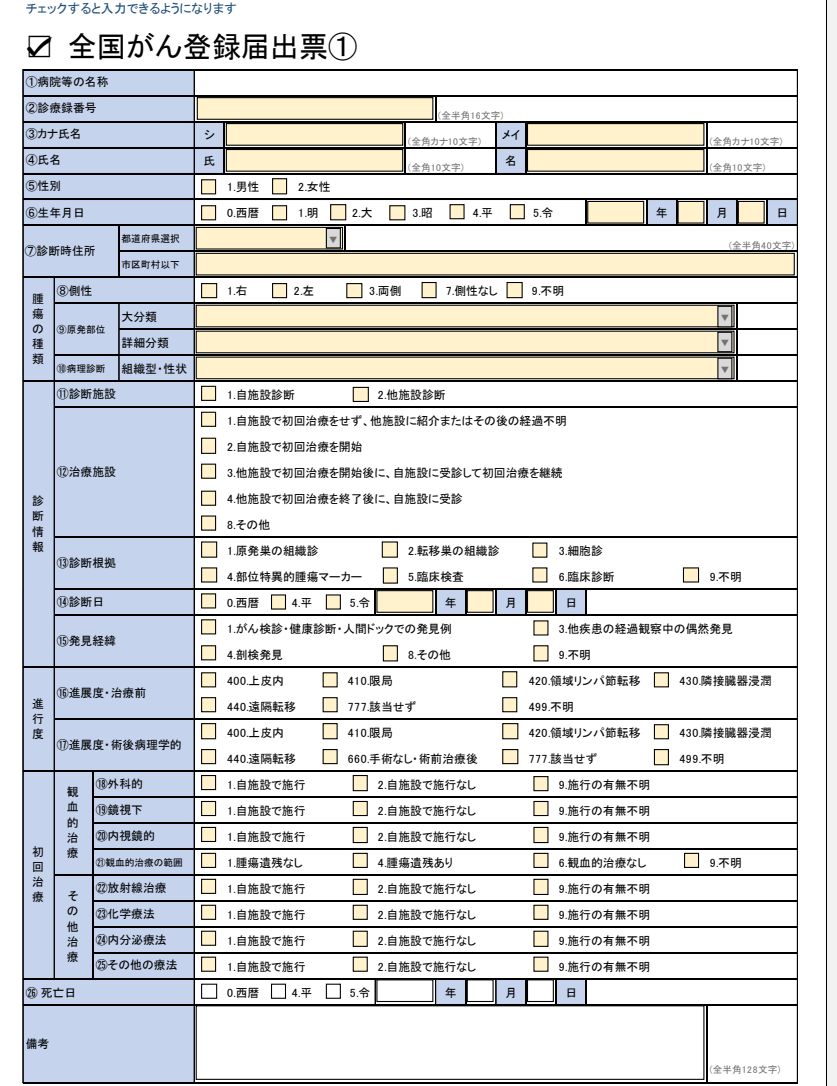

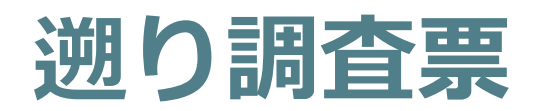

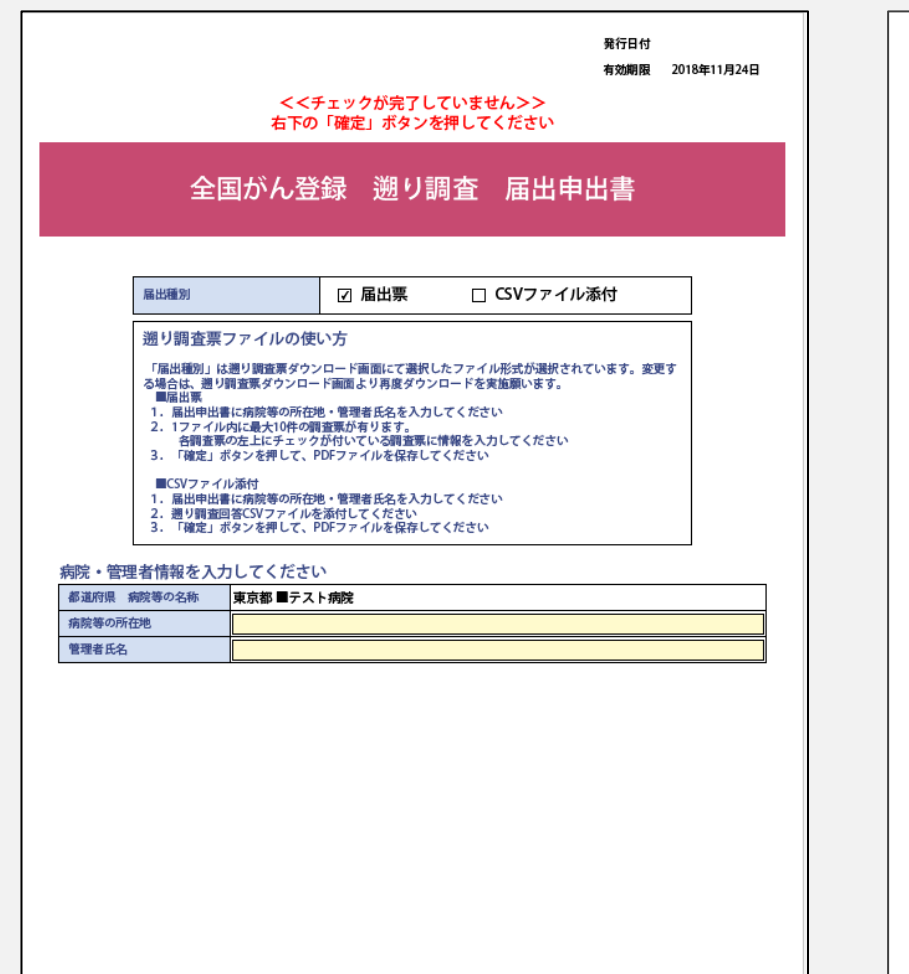

確定

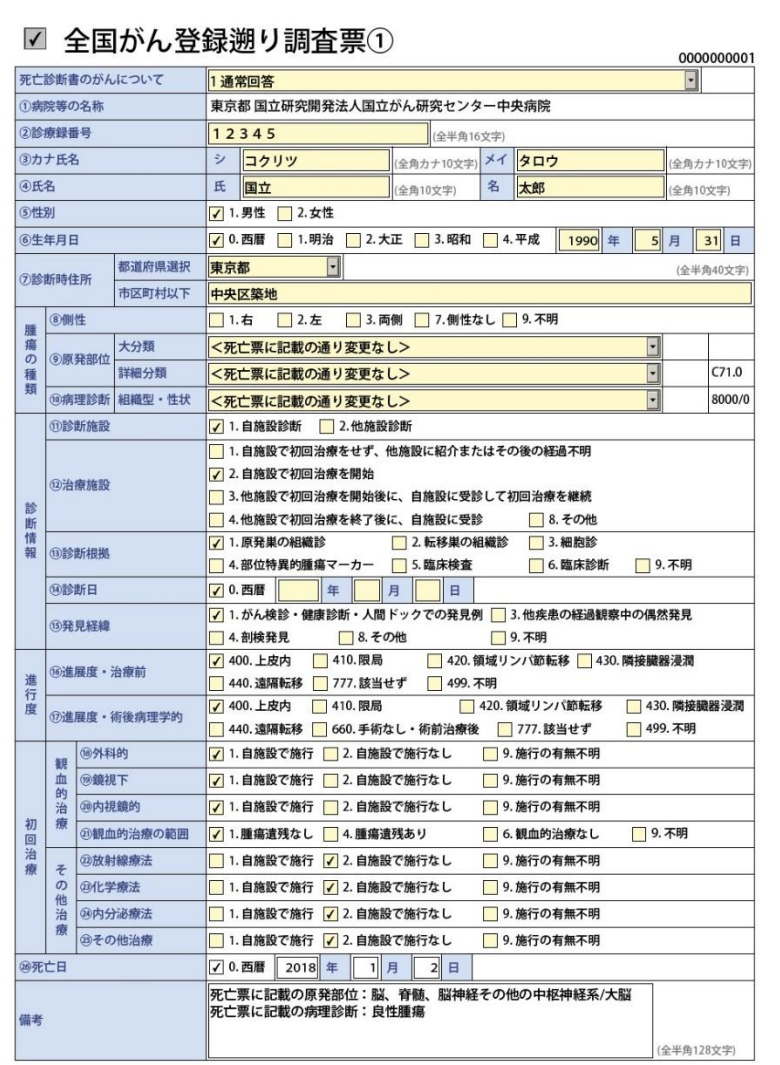

20

# **届出対象情報の作成**

### • **国立がん研究センター提供ソフトウェア等を使用して入力。** → **院内がん登録全国集計用提出時に品質管理をかけて提出されます。**

◎全国がん登録対応 Hos-CanR Lite [https://ganjoho.jp/med\\_pro/cancer\\_control/can\\_reg/national/hospital/e-rep/hoscanrlite.html](https://ganjoho.jp/med_pro/cancer_control/can_reg/national/hospital/e-rep/hoscanrlite.html)

◎院内がん登録支援 Hos-CanR Next [https://ganjoho.jp/med\\_pro/cancer\\_control/can\\_reg/hospital/support\\_software.html](https://ganjoho.jp/med_pro/cancer_control/can_reg/hospital/support_software.html)

それぞれ利用申込が必要で、 国立がん研究センターが無償提供しています。 Liteは全国がん登録に必要な項目のみに対応。 Nextはより多くの詳細な項目に対応しており、 主にがん診療連携拠点病院が利用しています。

その他にも市販のがん登録システムや独自システム等、 自施設の環境に合わせてご活用ください。

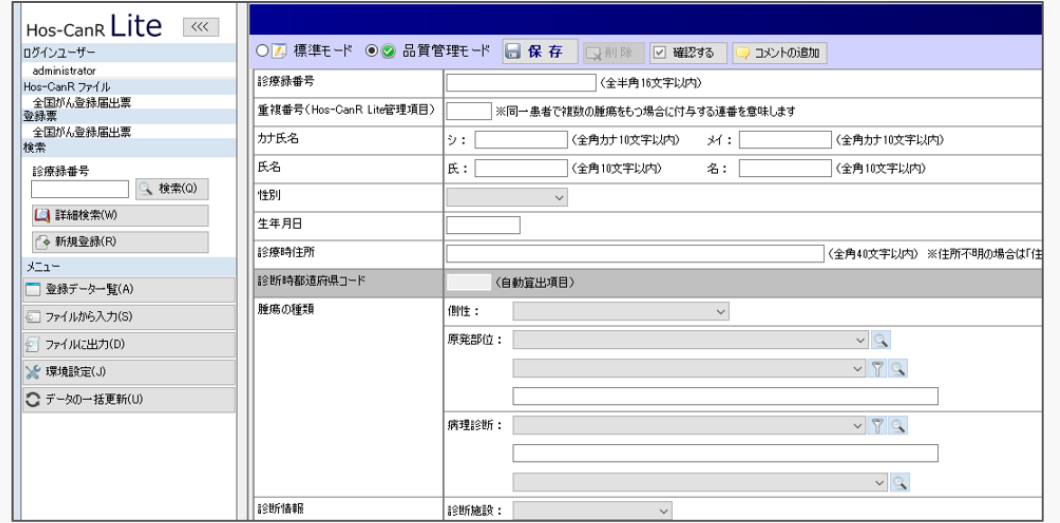

21

# **\*参考 電子届出票 | 直接入力? CSVファイル?**

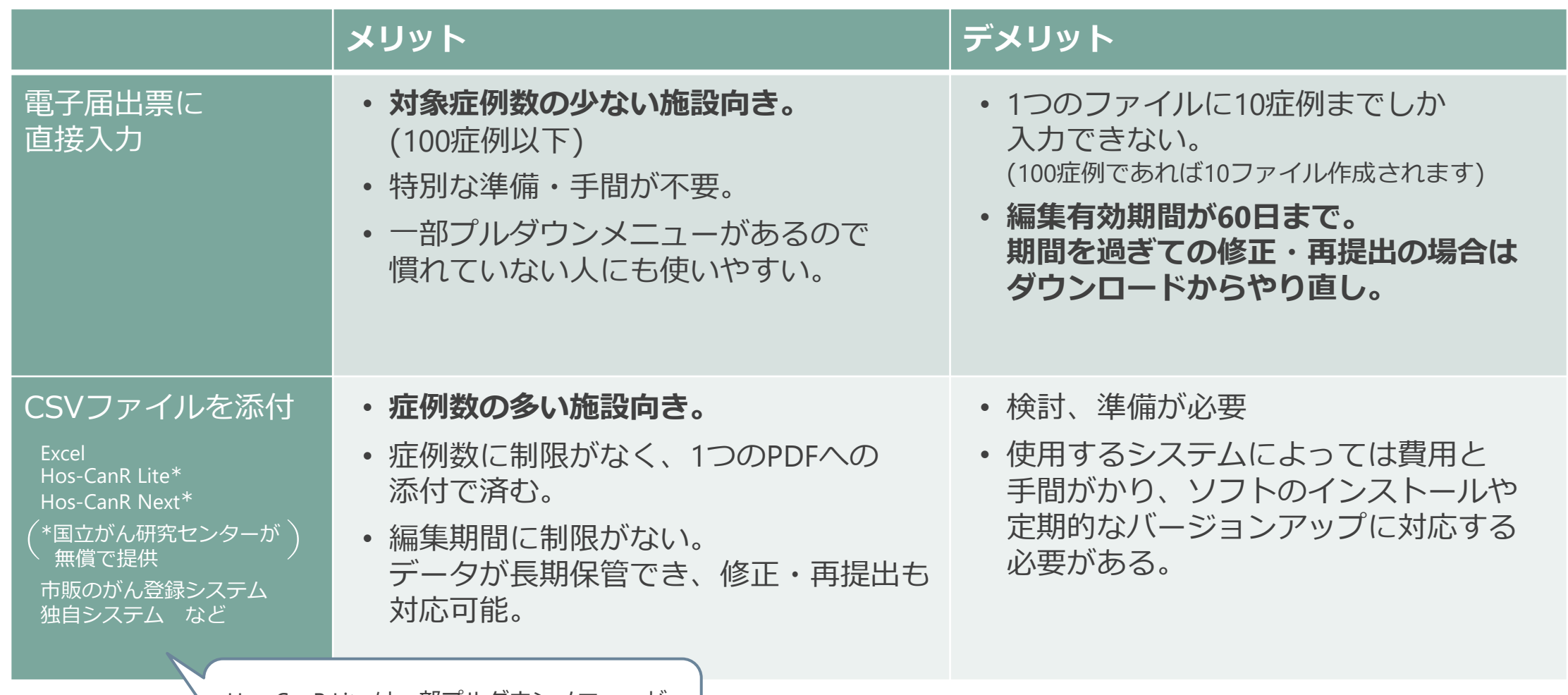

Hos-CanR Lite は一部プルダウンメニューが あるので慣れていない人にもおすすめです。

# 電子届出票(PDF)のダウンロード

- **1. VPNに接続し、がん登録オンラインシステムへサインインします。** https://portal.internal.gtol.ncc.go.jp
- **2. 電子届出票ファイルダウンロードをクリックし、任意のパスワードを 設定して保存します。**

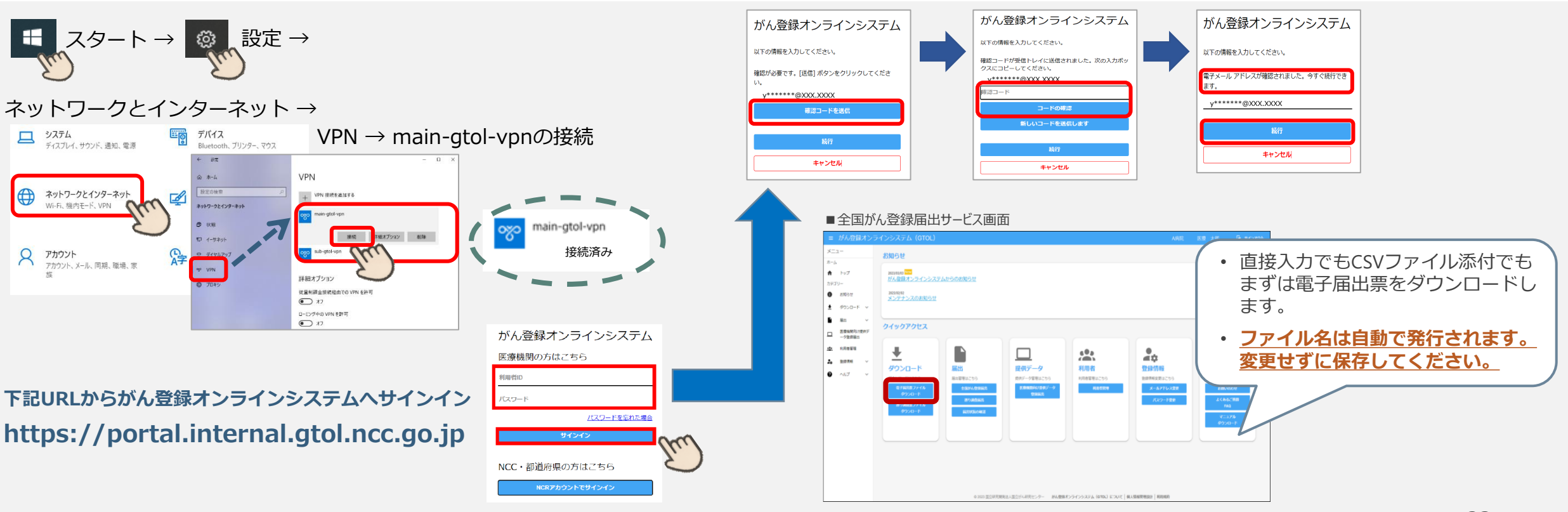

# **電子届出票(PDF)のダウンロード**

### 全国がん登録届出支援サイト (がん情報サービスサイト内) からダウンロード

https://ganjoho.jp/med\_pro/cancer\_control/can\_reg/national/hospital/e-rep/enotification\_info.html

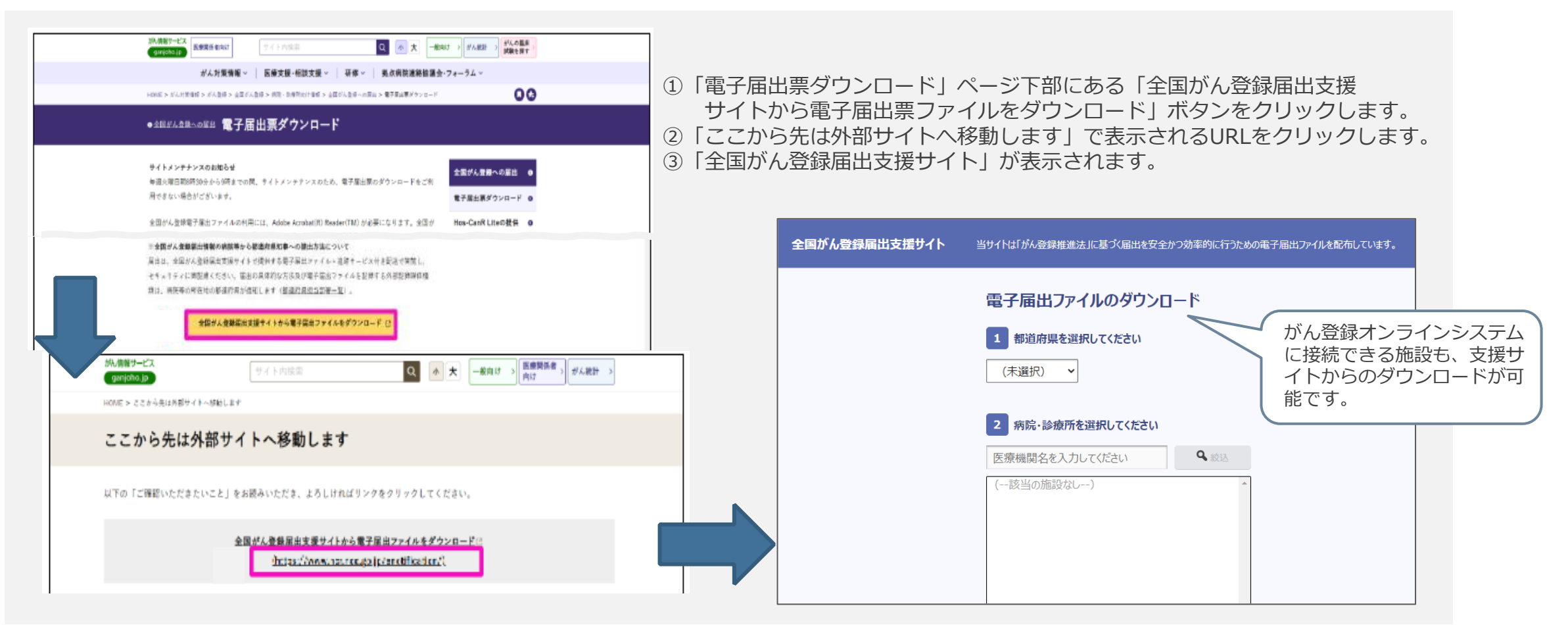

# **電子届出票(PDF)のダウンロード**

#### 電子届出票は「届出申出書」(1ページ)と「届出票」(10ページ)で構成されています。

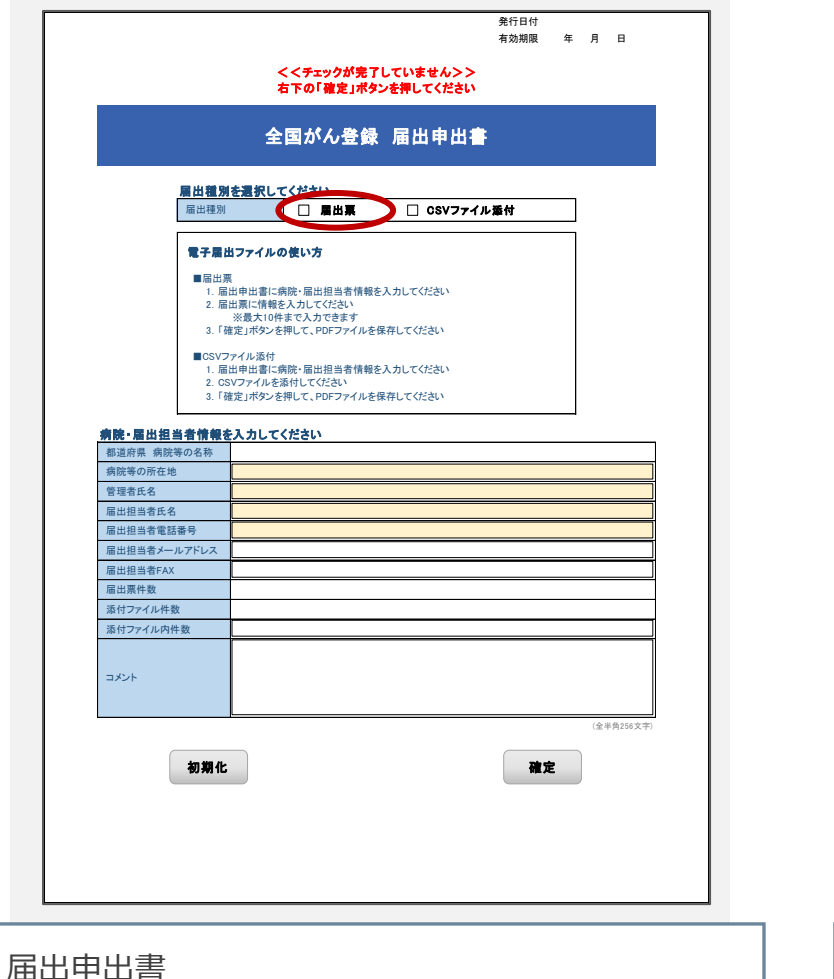

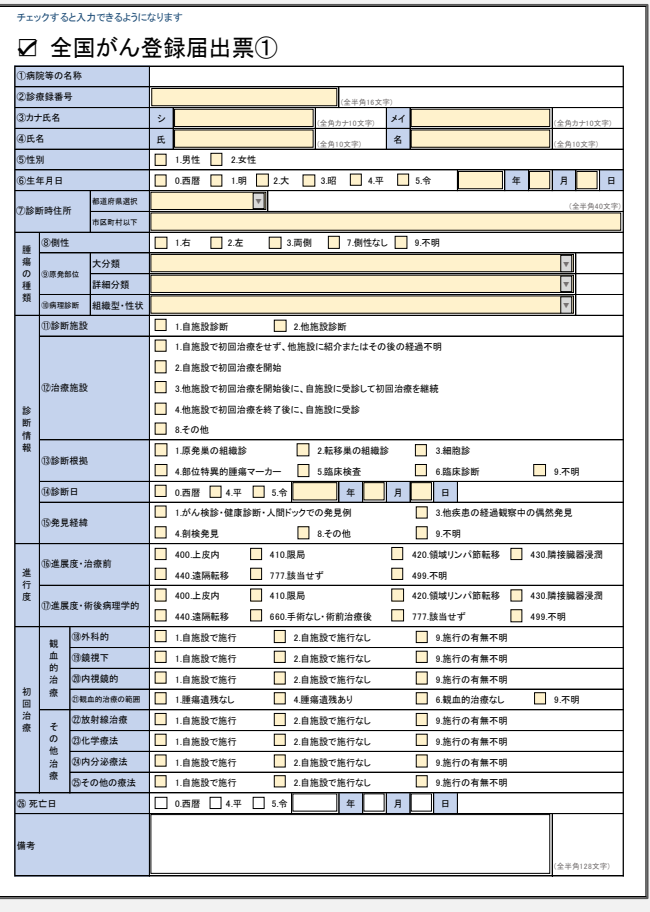

病院の情報、担当者の情報、件数等を入力します。

届出票1~10 直接入力する場合、 こちらに患者さんに関する情報を入力します。

# **届出申出書の作成**

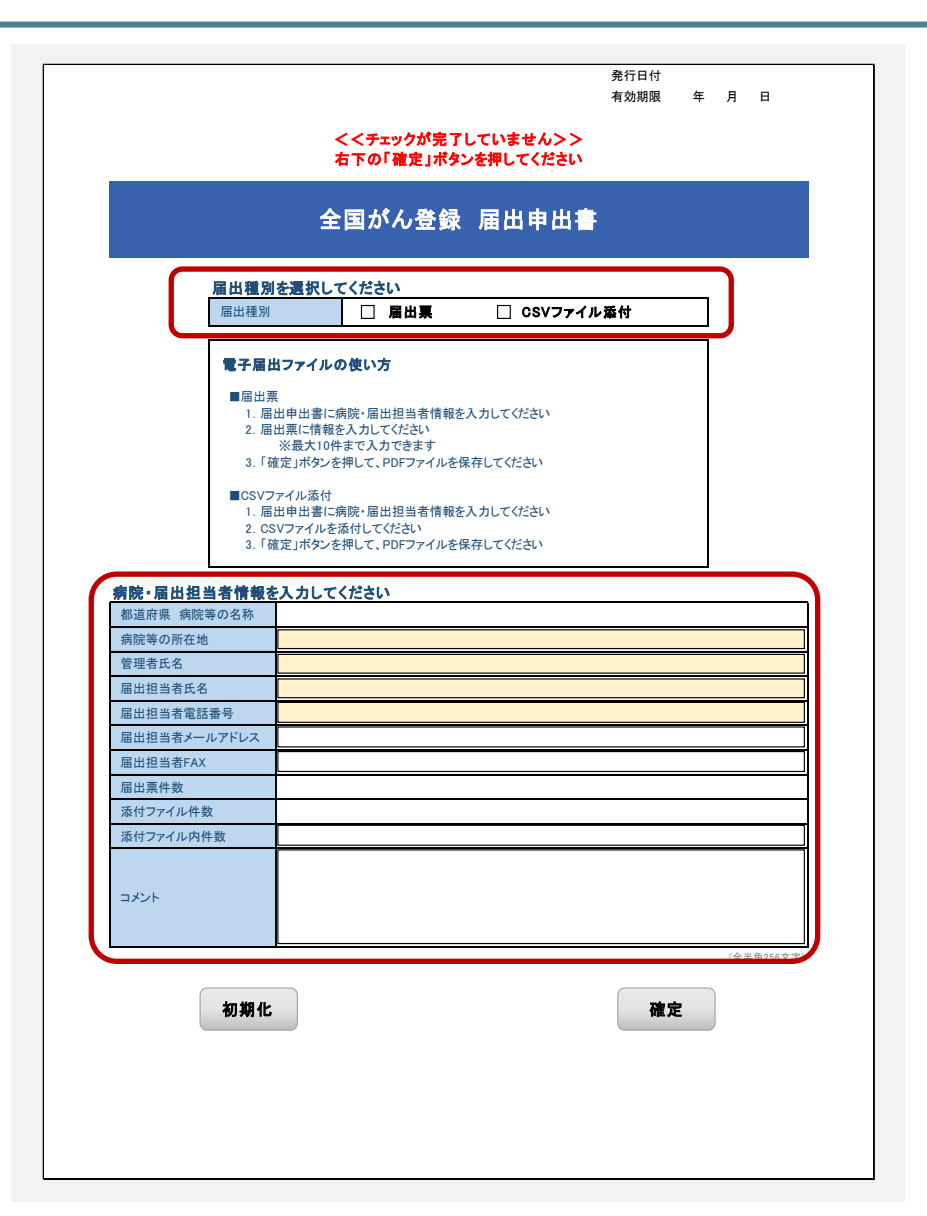

- 届出票に直接入力する施設は 「**届出票**」にチェックを入れます。
- データベースから出力したデータを添付する場合は 「**CSVファイル添付**」にチェックを入れます。

- ◼ **有効期限はダウンロードした日から60日** です。古いバージョンの届出票、パスワードの 使い回しを防止する目的です。
- 黄色部分はがん登録推進法によって 届出が義務付けられている項目で、 空白不可となっています。

# **電子届出票に直接入力の場合**

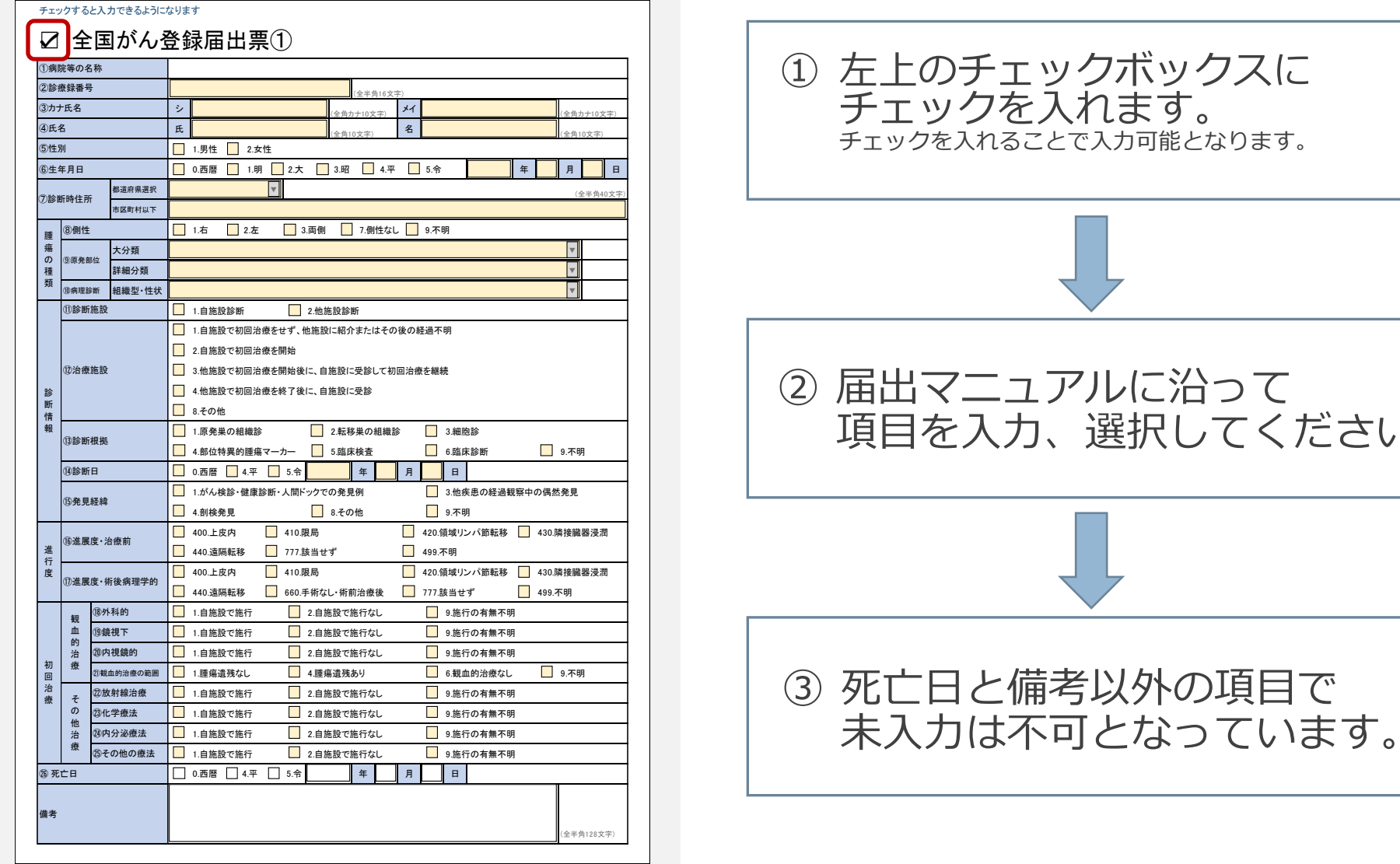

アルに沿って 項目を入力、選択してください。

# **CSVファイルを添付する場合**

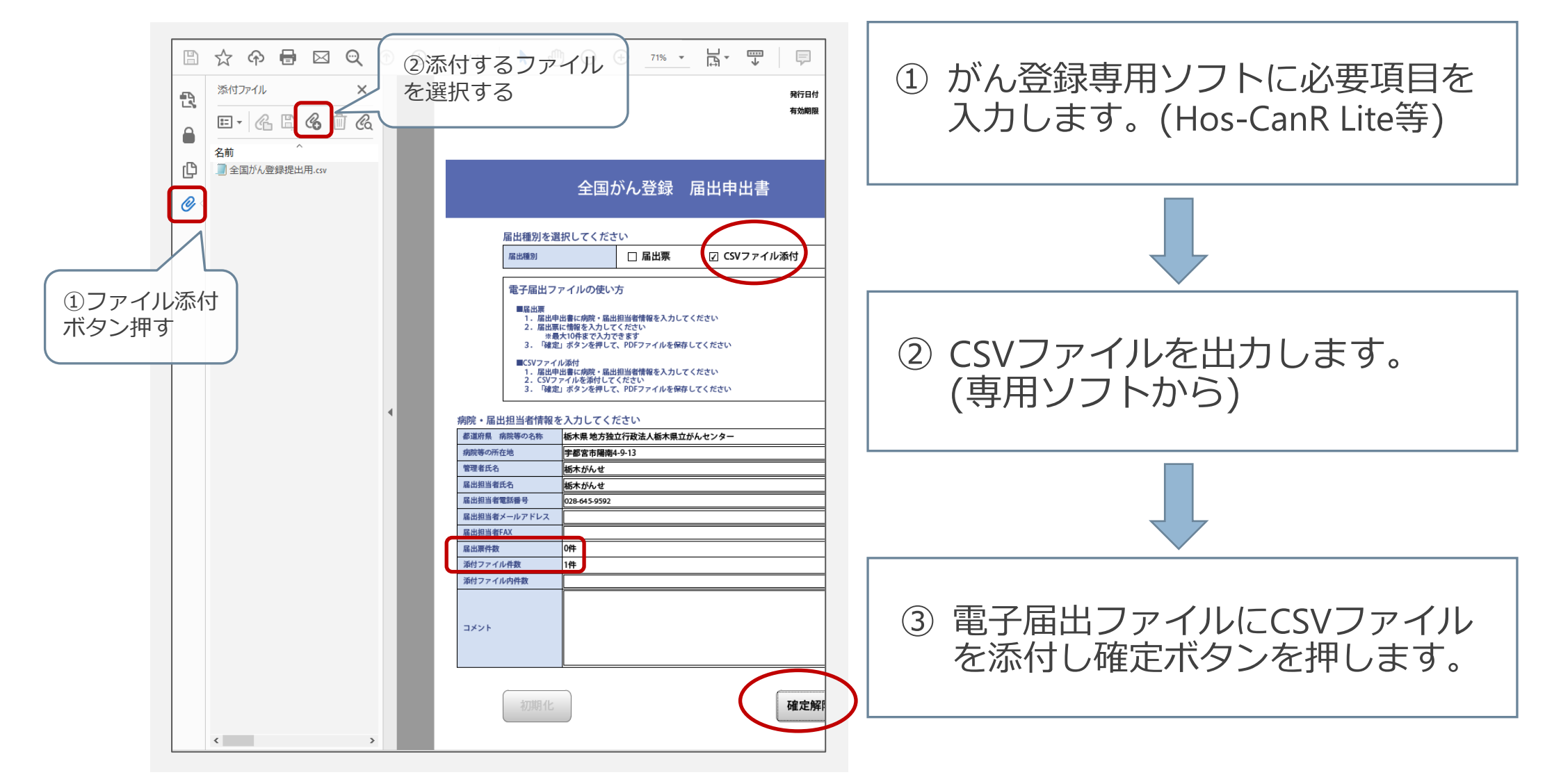

# **\*CSVファイル作成時の注意点**

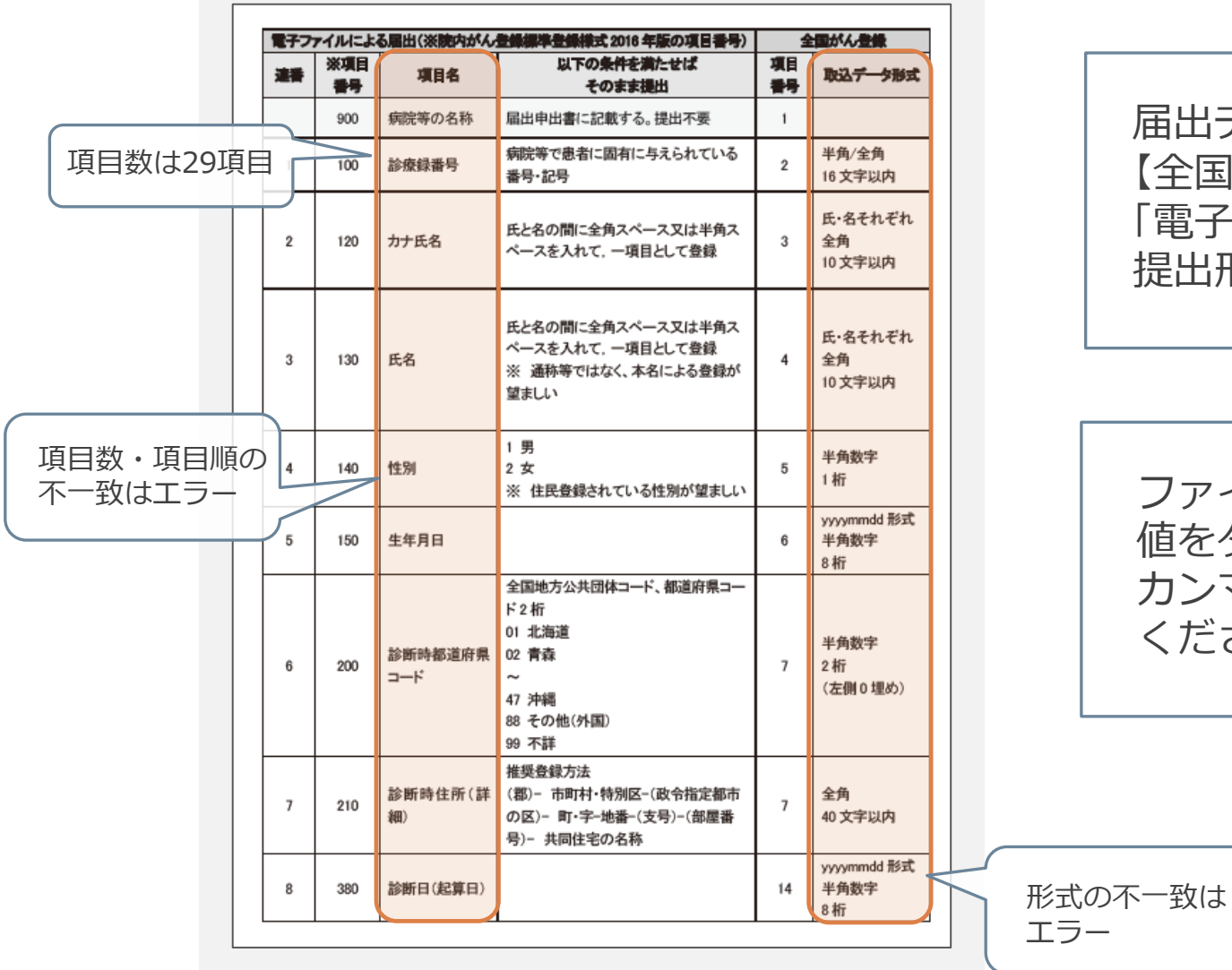

届出データの形式・項目数・項目順が 【全国がん登録届出マニュアル 付録 [5]】 「電子届出ファイルによる全国がん登録への 提出形式」に沿うように作成してください。

ファイルの形式は 値をダブルクォーテーション("")で囲った カンマ(,)区切りになっているかを確認して ください。

# **電子届出票(PDF)の確定**

### • **申出書右下にある「確定」ボタンを押下します。**

→ 電子届出票の作成、またはCSVファイルの添付が完了したら、 編集ができないよう確定ボタンを押します。

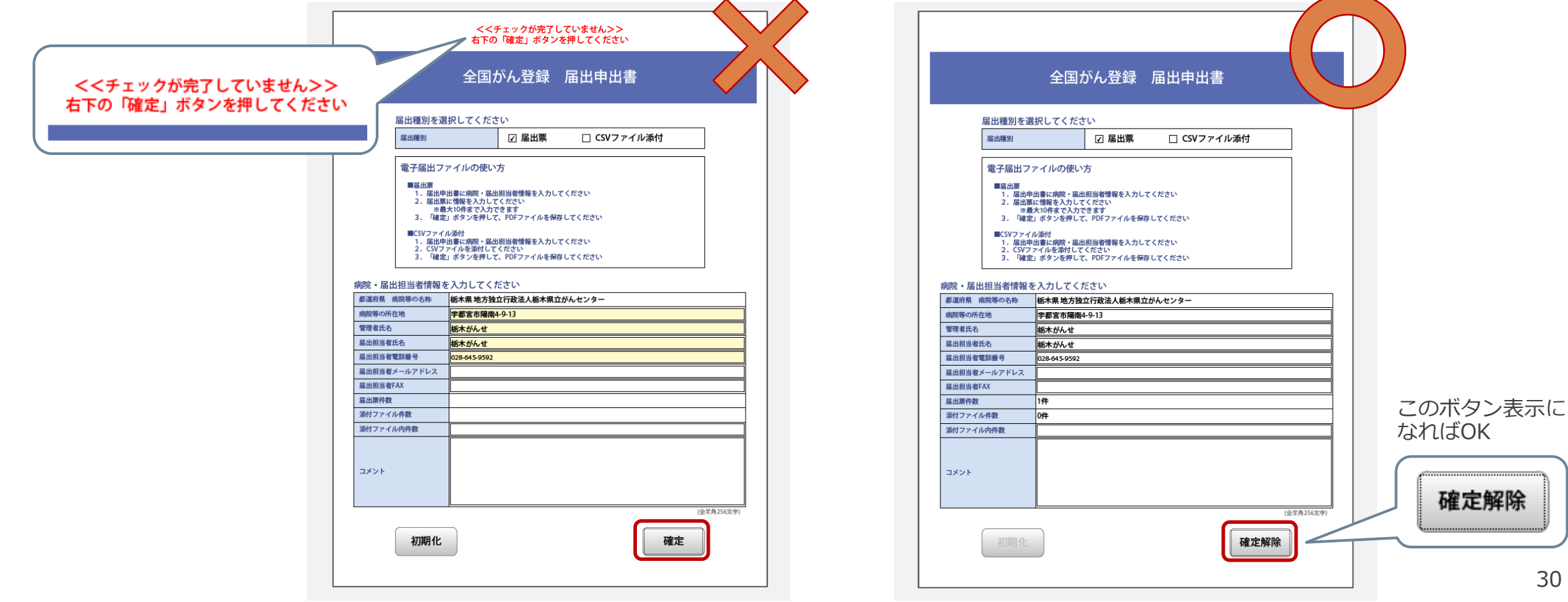

30

 $\bigcap$ 

# **\*補足 電子届出票(PDF)**

- **有効期限内であれば、何度でも確定解除⇔確定ができます。**
- **有効期限後は、ファイルの参照は出来ますが編集は出来ません。**

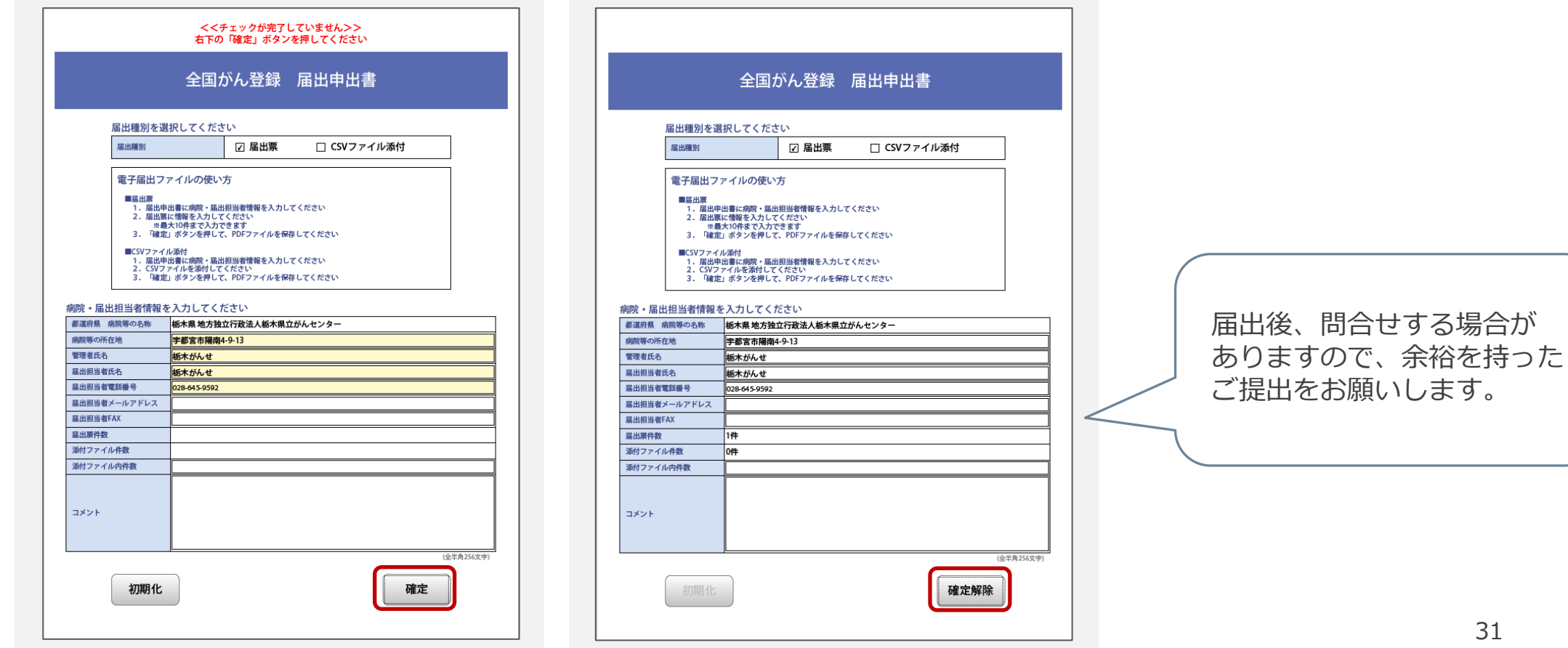

# **ファイルのアップロード① ~届出をする~**

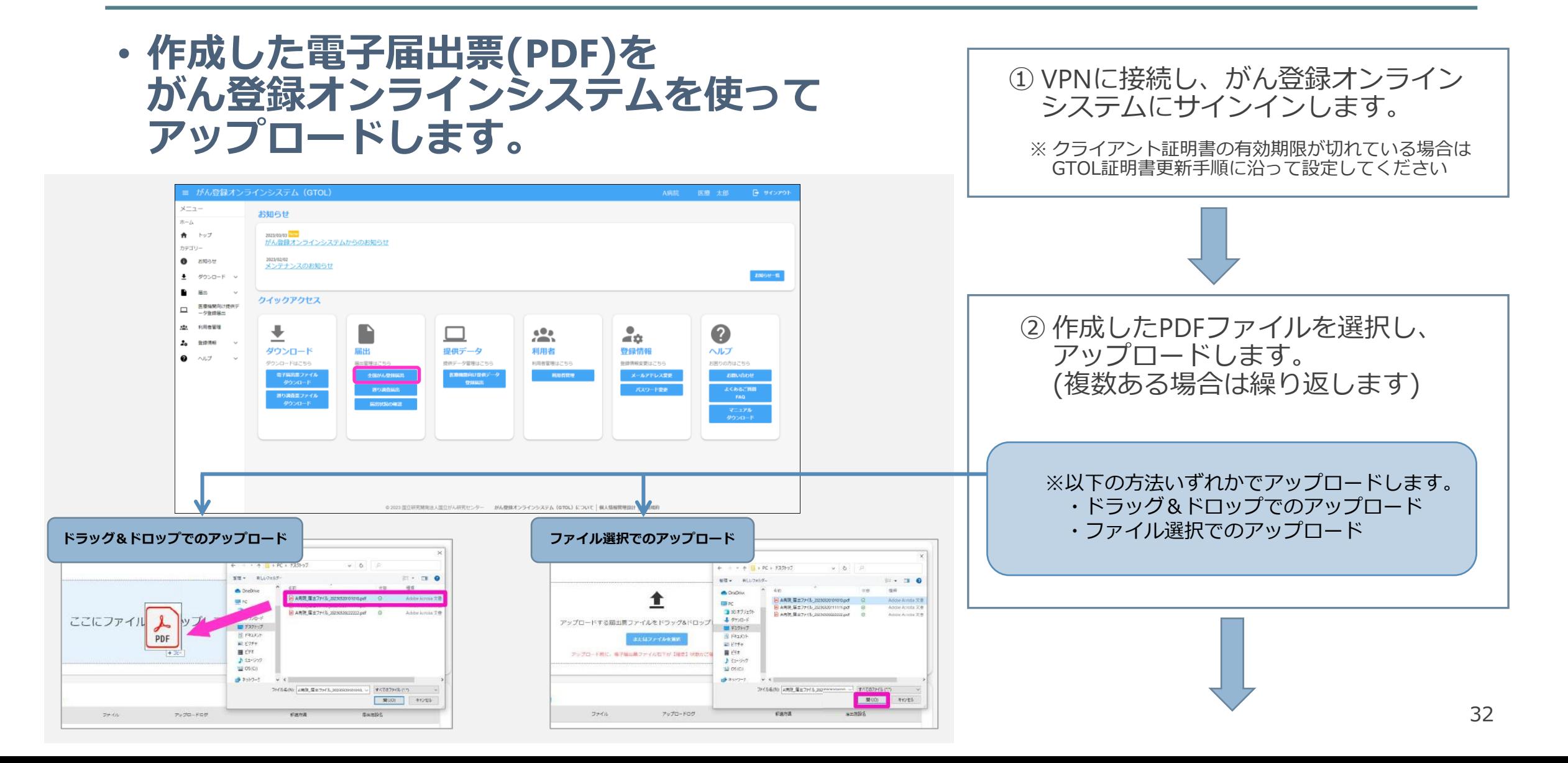

# **ファイルのアップロード② ~届出状況を確認~**

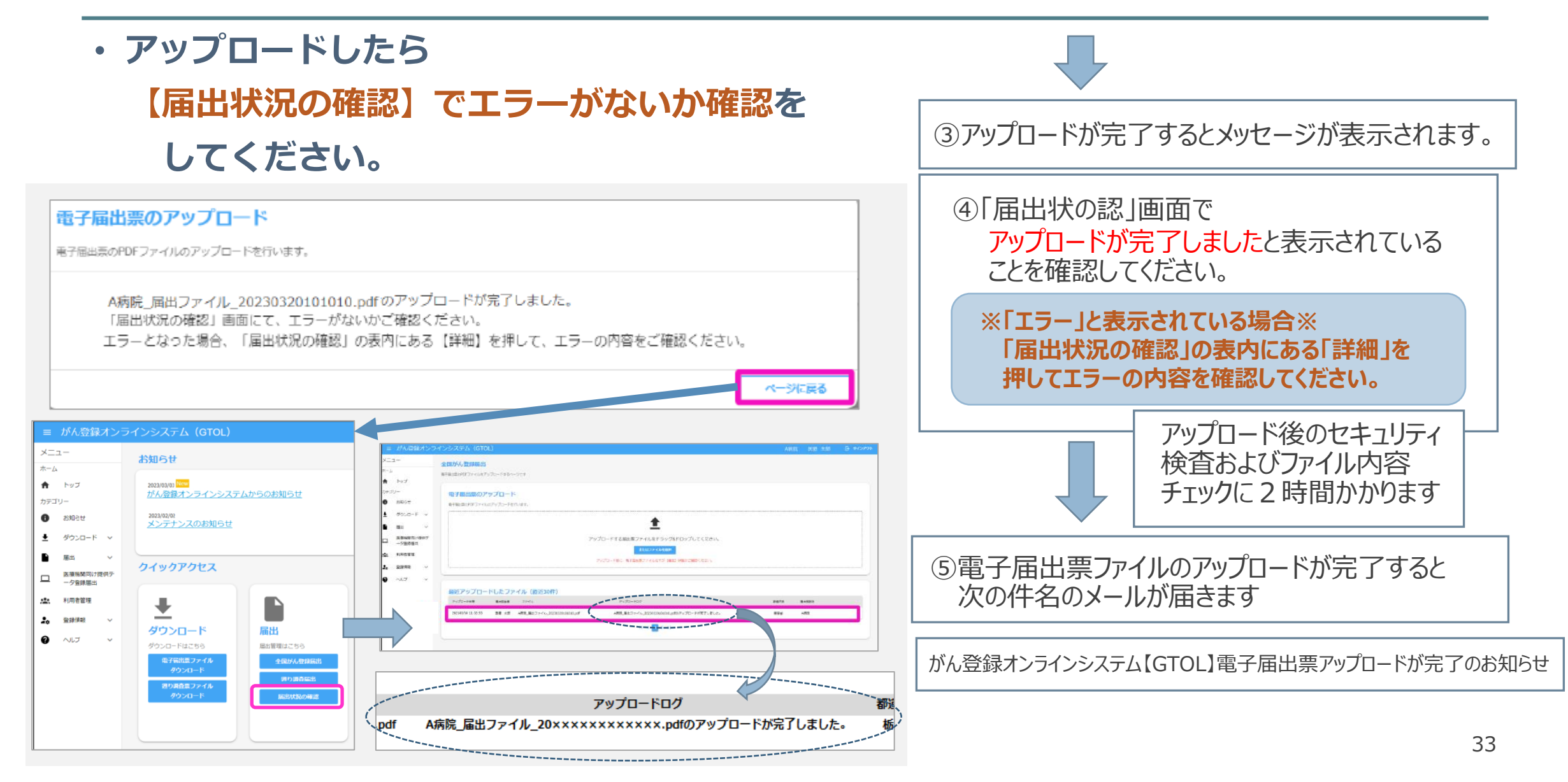

### **届出状況の確認**

#### • **アップロードした電子届出票ファイルの届出状況を確認できます。**

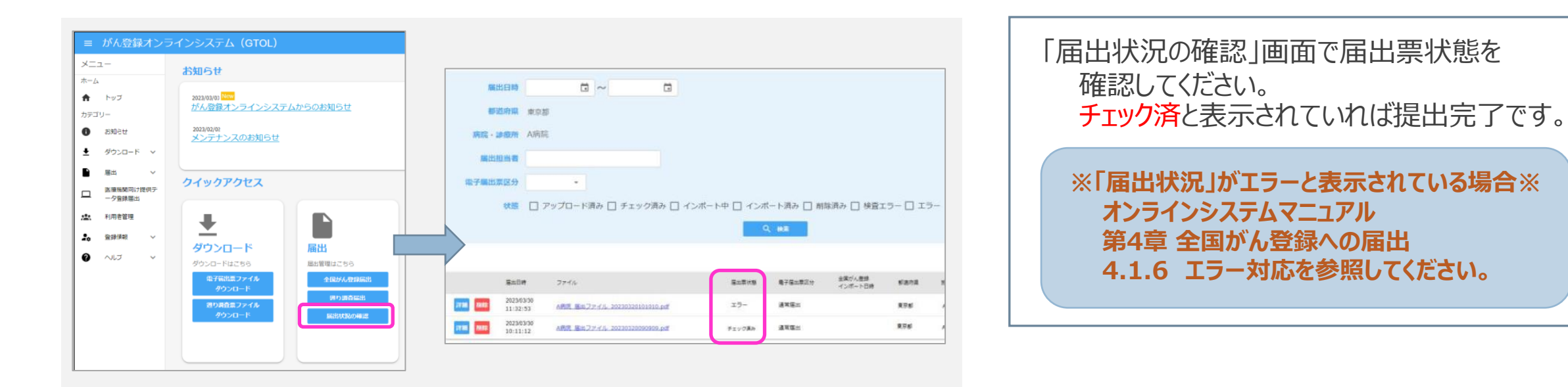

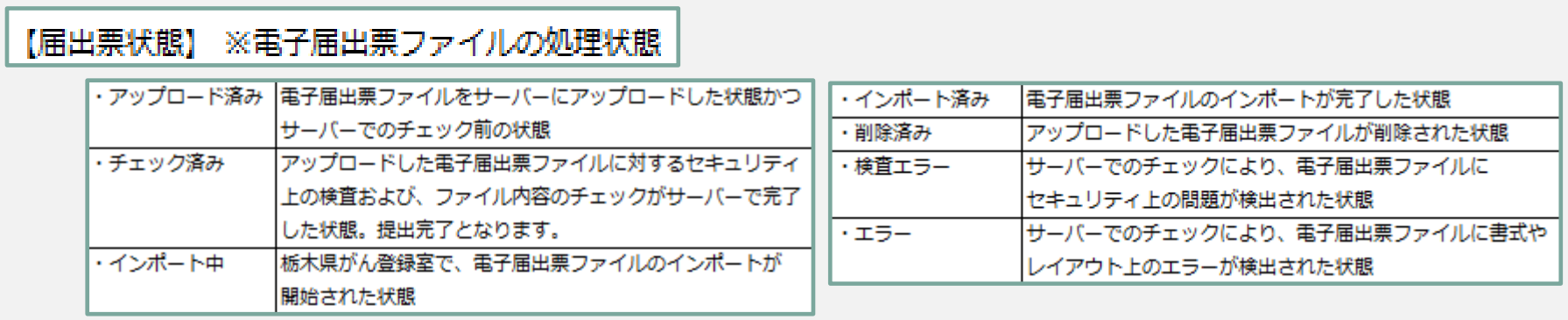

# **電子届出票(PDF)提出について**

### • **電子届出票ダウンロードのページの手順に従って提出ください。**

[https://ganjoho.jp/med\\_pro/cancer\\_control/can\\_reg/national/hospital/e-rep/enotification\\_info.html](https://ganjoho.jp/med_pro/cancer_control/can_reg/national/hospital/e-rep/enotification_info.html)

1. ファイル名は自動発行されます。変更せずに保存してください。

2. 提出する際は必ず**確定**してください。(表紙申出書右下の確定ボタン)

- 3. ファイルが複数ある場合、申出書のコメント欄に 「ファイル数●と総件数●件」を入力してください。
- 4. 修正したデータを再提出する際は、申出書のコメント欄に 「再提出●月●日提出分修正●件」と入力してください。

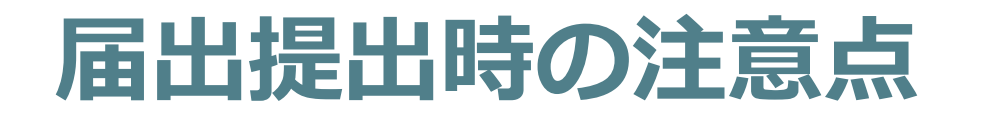

### □ 入力内容に不備はありませんか?

□ 確定ボタンは押されていますか?

※ 届出の内容や方法に不明な点がある場合は、 届出前に栃木県がん登録室までお問い合わせください。 **栃木県がん登録室(栃木県立がんセンター) 028-645-9592(直通:平日9:00~16:00) 担当:菊地 大木**

※ がん登録オンラインシステムについて不明な点がある場合は、 がん登録オンラインシステムコールセンターまでお問い合わせください。 **国立がん研究センター がん情報サービス がん登録オンラインシステムコールセンター \*2021/4/26より変更 03-4216-3943(直通:平日9:00~17:00)**

# **全国がん登録オンラインシステム**

がん登録オンラインシステムについて、マニュアルやよくある質問が掲載されています。

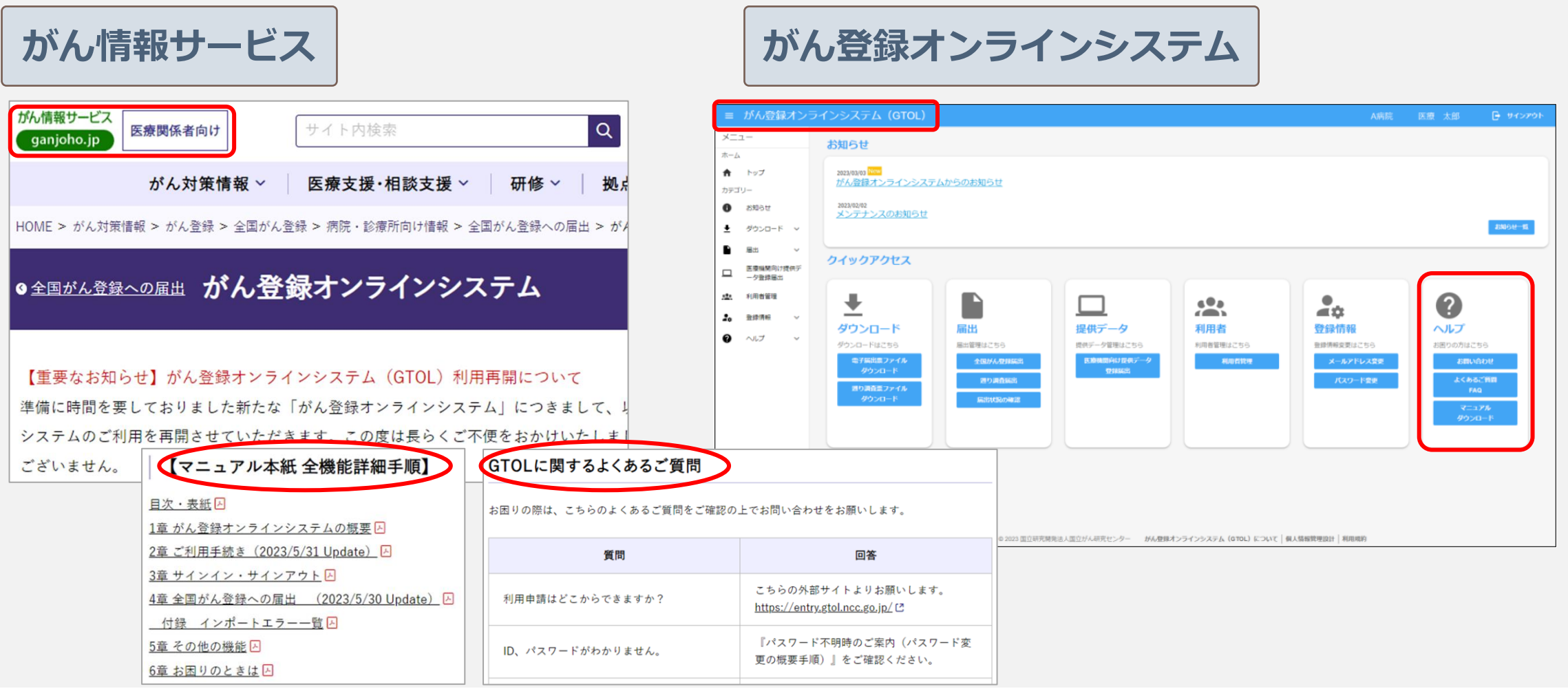

# **全国がん登録に関するQ&A**

届出方法や届出対象症例について、患者さんへの対応についてなど、よくある質問が掲載されています。

がん情報サービス || 検索 | がん情報サービス>医療関係者向け>がん登録>病院・診療所向け情報

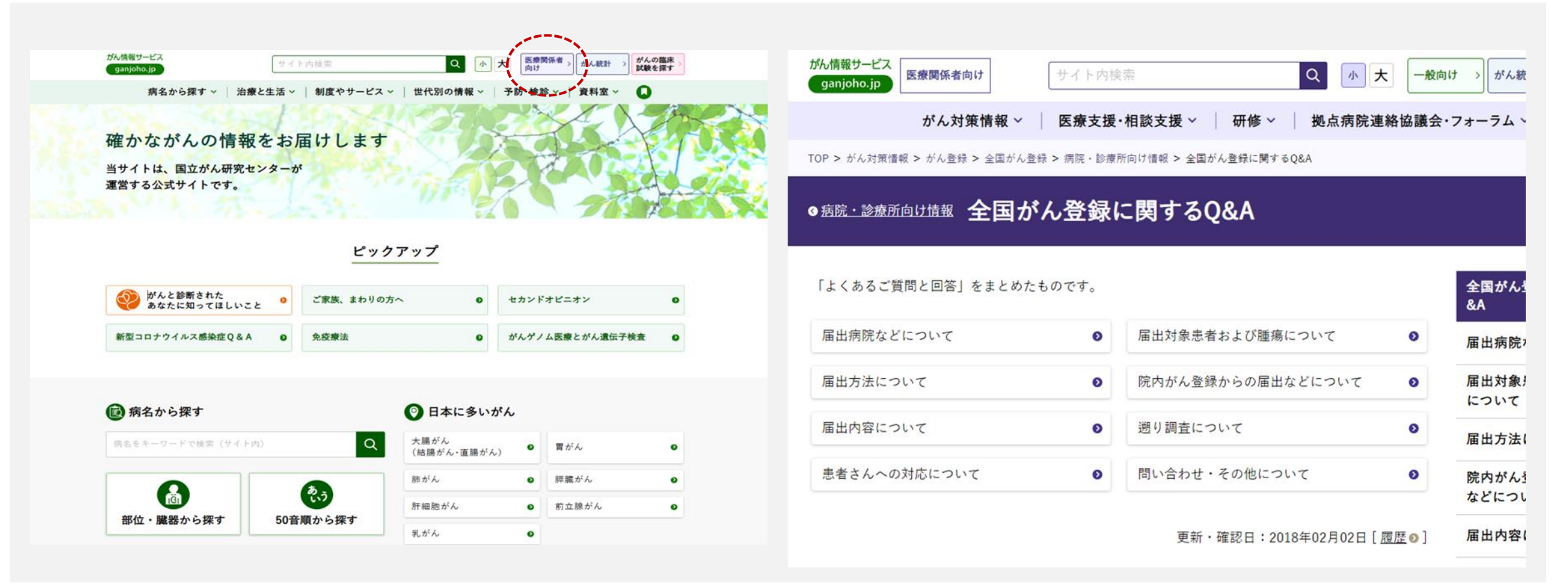